**TOSHIBA Leading Innovation >>>** 

# パワーコンディショナ用カラー表示ユニット PC ツール

# ユーザーズマニュアル

TPV-CM002 シリーズ

TPV-CM002A TPV-CM002B TPV-CM002C TPV-CM002D

品番 1680024-9 D

# もくじ

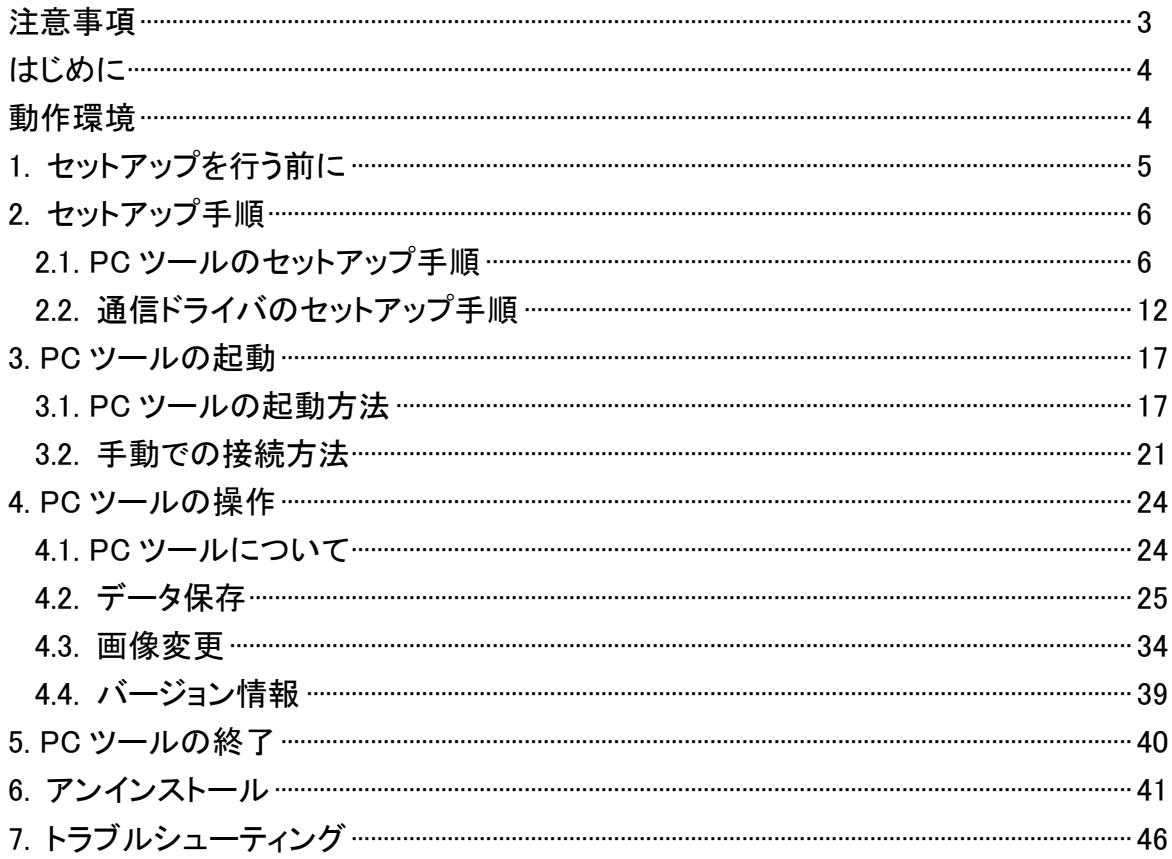

### <span id="page-2-0"></span>注意事項

- 1. 本ソフトウェアおよび本マニュアルは本製品の使用許諾書に記載の条件の下でお使いください。
- 2. 本ソフトウェアおよび本マニュアルの一部または全部を無断で使用、複製することはできません。
- 3. 本ソフトウェアの仕様、および本マニュアルに記載されている内容は、将来予告なしに変更することが あります。
- 4. 本マニュアルの掲載画像とソフトウェアの画像には若干の相違がある場合があります。

ご了承ください。

Microsoft Windows、Internet Explorer、Windows Vista、Windows 7、Windows 8、Windows 8.1、Windows 10 は Microsoft Corp. の登録商 標です。

Adobe、Adobe ロゴ、Reader は、Adobe Systems Incorporated(アドビシステムズ社)の米国ならびに他の国における商標または登録商 標です。

その他、本マニュアルに記載されている会社名、製品名は各社の商標または登録商標です。なお、本マニュアルの本文中では、(R)、 TM マークなどは明記していません。

Copyright© 2011-2015 TOSHIBA CORPORATION, All Rights Reserved.

### <span id="page-3-0"></span>はじめに

このたびは、パワーコンディショナ用カラー表示ユニット(以下 カラー表示ユニット)をお買い上げいただきま してまことにありがとうございます。

本マニュアルは、カラー表示ユニット用 PC ツール(以下 PC ツール)の使用方法を説明しています。 この PC ツールは、カラー表示ユニットとお手持ちのパソコンを使用して、カラー表示ユニットに保存されてい る過去実績データのダウンロードや、背景画像の変更をするアプリケーションソフトです。

ご使用前に本マニュアルを必ずお読みください。

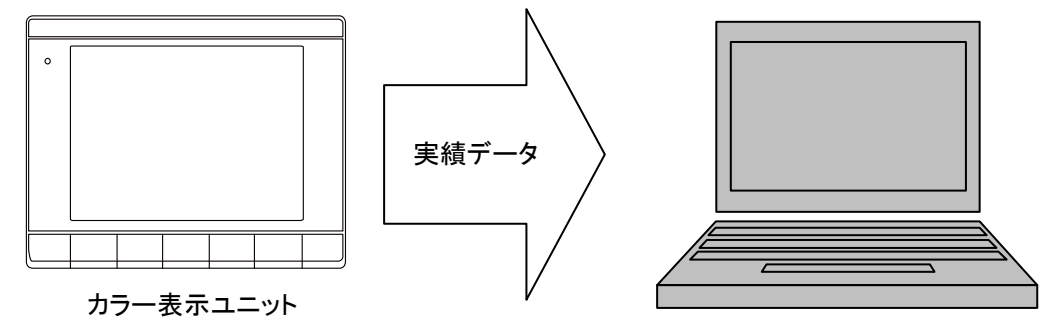

パソコン

### <span id="page-3-1"></span>動作環境

PC ツールは、以下の環境で動作します。

【パソコン】

パソコン本体に USB ポートを装備した PC/AT 互換機

【OS】

Windows Vista SP2 (32bit/64bit) / Windows 7 SP1 (32bit/64bit) / Windows 8 (32bit/64bit)

/ Windows 8.1 (32bit/64bit) / Windows 10 (ビルド 10240) (32bit/64bit)※1 の各 OS[日本語版]※2

※1 Windows10 の場合、デスクトップモード、タブレットモードの両モードでご使用いただけます。

```
(本マニュアルではデスクトップモードを使用し説明しております。)
```
※2 OS をアップグレードしてご使用になる場合は、上記のOS に該当しても動作保証外となりますのでご了 承ください。

【CPU】

600MHz 以上

【メモリ】

上記 OS が動作する環境

【必要なハードディスクの空き容量】

40MB 以上(.NET Framework4.0/4.5/4.6 の容量を除く。)

(.NET Framework4.0/4.5/4.6 に必要なハードディスク容量は Microsoft のホームページを参照してください) 【ディスプレイ】

解像度 1024×768 ピクセル以上

【インターフェース】

USB×1 ポート(プロトコル:USB COM インターフェース) (USB 1.1 以上)

【文字フォント】

各 OS に標準搭載のフォントを使用(主に MS P ゴシック/MS UI Gothic)

【その他】

CSV ファイルを読み込める表計算ソフト「Excel 等」が必要です。

# <span id="page-4-0"></span>1. セットアップを行う前に

PC ツールのセットアップを行う前に以下の準備を行ってください。

・「動作環境[\(4](#page-3-1) ページ)」をよくお読みのうえ、ご使用の動作環境をご確認ください。

・インストールは管理者権限のあるユーザーアカウントにて行ってください。

標準アカウントユーザーでインストールすることはできますが、管理者権限のあるユーザーのパスワード入 力が必要になる場合があります。

(画面は Windows 10 の画面を使用しています。)

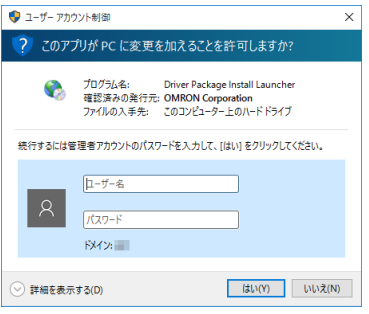

・実行中のアプリケーションソフトがありましたら、終了してください。 (実行中のアプリケーションソフトとは、ウィルスチェックソフト、スクリーンセーバーも含みます。)

・パソコンとカラー表示ユニットを接続するために USB ケーブル(ミニ B オス)をお客様で準備してください。

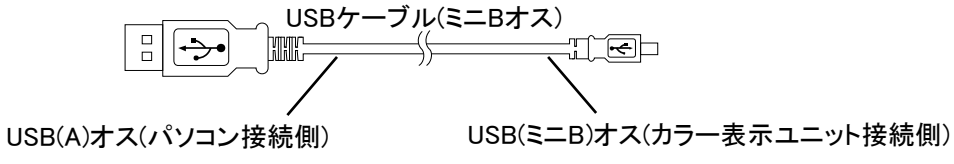

・セットアップには、以下のファイルを使用します。

Setup.exe : ファインストーラ : PCツール用インストーラ DpInstPkg.exe :通信ドライバ用インストーラパッケージ PC ツール取扱説明書 ユーザーズマニュアル.pdf :ユーザーズマニュアル(本マニュアル)

■準備が整いましたら、以下のフローチャートに沿って「2.セットアップ手順」から「3.PC ツールの起動」まで実 行してください。

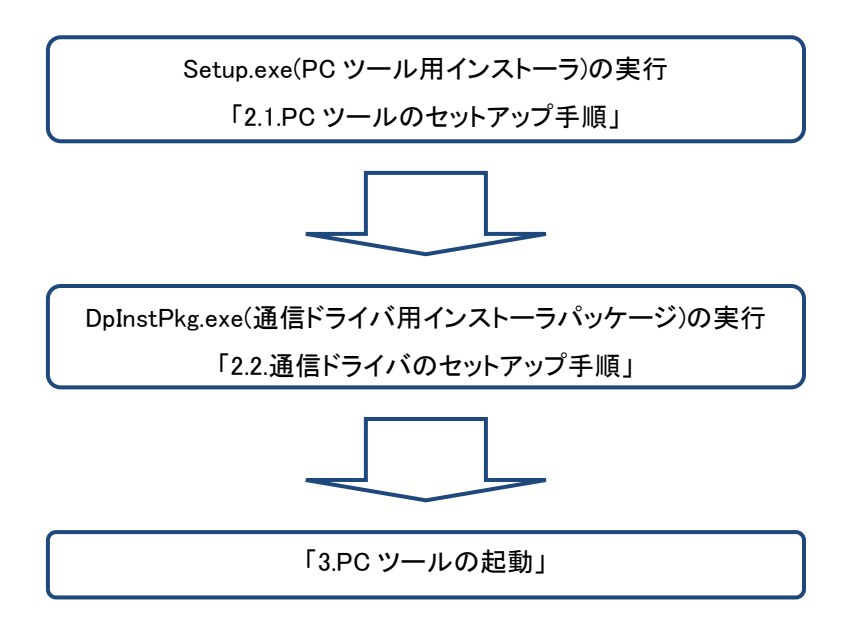

# <span id="page-5-0"></span>2. セットアップ手順

この章では PC ツールおよび通信ドライバをパソコンにインストールする手順を説明します。

#### <span id="page-5-1"></span>2.1. PC ツールのセットアップ手順

PC ツールのセットアップは、インターネットに接続している環境にて実行してください。また、カラー表示ユニッ トから USB ケーブルが抜かれている状態で行ってください。

※「.NET Framework4.0」以前のバージョンで本ソフトウェアのセットアップを行った場合、自動的に Microsoft の Web サイトから「.NET Framework4.0」のインストールを行います。

ただし、Windows 8 は「.NET Framework4.0」、Windows 8.1 は「.NET Framework4.5」、Windows 10 は「.NET Framework4.6」が標準インストールされています。

#### [全 OS 共通手順]

①管理者権限のあるユーザー名でパソコンを起動してください。

②『SetupPCTool.zip』の圧縮ファイルを解凍し、『SetupPCTool』フォルダ内の『Setup.exe』をダブルクリッ クしてください。

(画面は Windows 10 の画面を使用しています。)

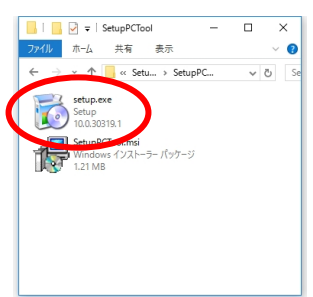

セットアップ開始時に、SmartScreen フィルター機能の確認ダイアログが表示される場合があります。

『詳細情報』をクリックしてください。

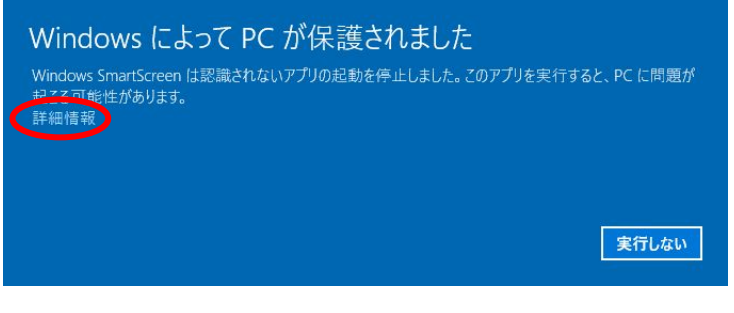

『実行』をクリックしてください。

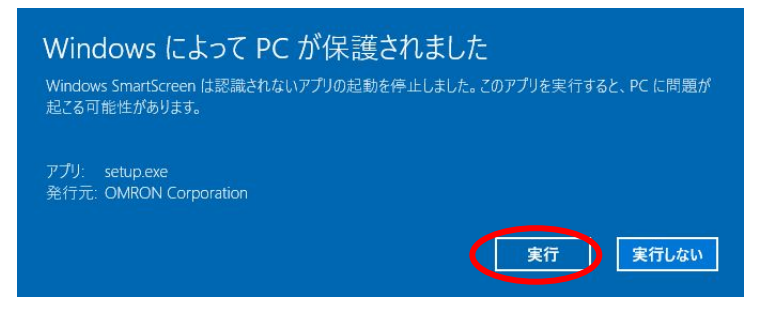

セットアップ中にユーザーアカウント制御の確認ダイアログが表示される場合があります。 パソコンの OS ごとに次の対処を行ってください。

[Windows Vista の場合] 『続行』をクリックしてください。

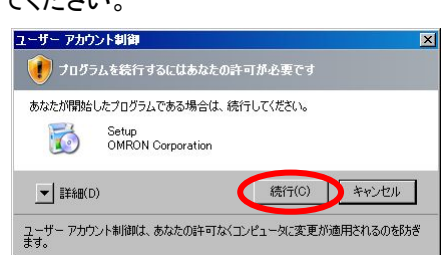

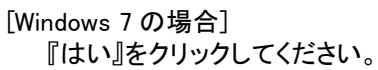

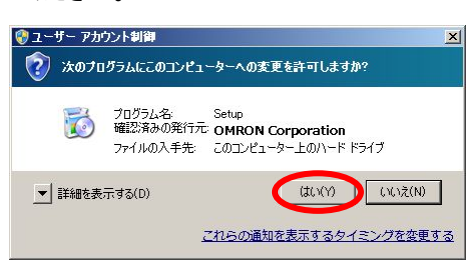

[Windows 8 / Windows 8.1 の場合] 『はい』をクリックしてください。

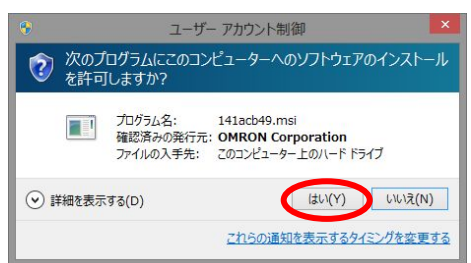

[Windows 10 の場合] 『はい』をクリックしてください。

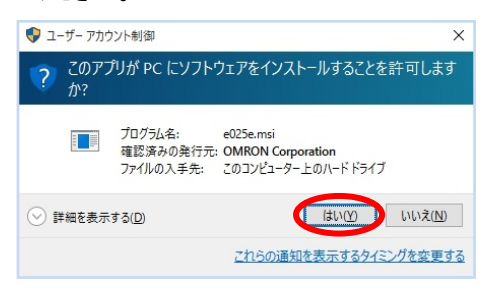

③「.NET Framework 4.0/4.5/4.6」がインストールされていない場合は、次の画面が表示されます。

・使用許諾契約に同意の上、『同意する』をクリックしてください。インストールが開始されます。

・この画面が表示されない場合は、このまま⑤へお進みください。

(画面は Windows 7 の画面を使用しています。)

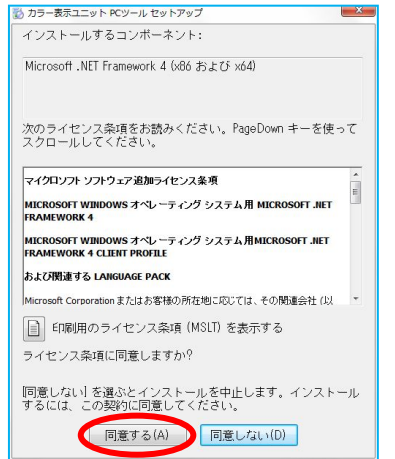

④次の画面が表示され、「.NET Framework 4.0」のインストールが完了するまでしばらくおまちください。

インストールが完了しましたら、⑤へお進みください。

(画面は Windows 7 の画面を使用しています。)

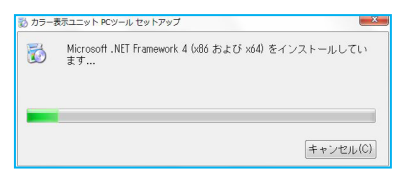

⑤セットアップ開始画面が開きますので、『次へ』をクリックしてください。

セットアップを中断する場合は『キャンセル』をクリックしてください。

セットアップを中断した場合は「セットアップを中断した時の操作」[\(11](#page-10-0) ページ)を参照してください。 以降の操作でキャンセルをクリックした場合も同様に操作を行ってください。

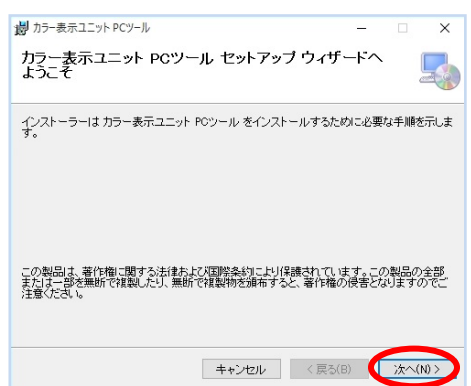

⑥インストールフォルダの選択画面が表示されます。

このまま、表示されているフォルダ先にインストールする場合は、『次へ』をクリックしてください。 インストールするフォルダを変更する場合は『参照』をクリックして、指定のフォルダを選択し『次へ』を クリックしてください。

セットアップを中断する場合は『キャンセル』をクリックしてください。 ⑤へ戻る場合は『戻る』をクリックしてください。

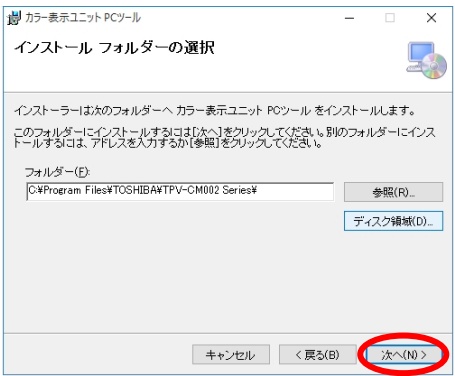

⑦インストールの確認画面が表示されます。

インストールする準備ができたので、開始する場合は『次へ』をクリックしてください。

セットアップを中断する場合は『キャンセル』をクリックしてください。

⑥へ戻る場合は『戻る』をクリックしてください。

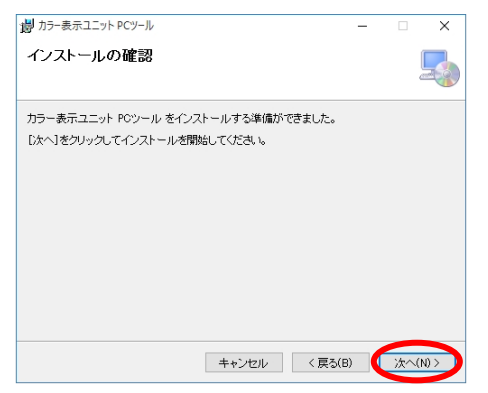

⑧PC ツールをインストールしています。しばらくお待ちください。

セットアップを中断する場合は『キャンセル』をクリックしてください。

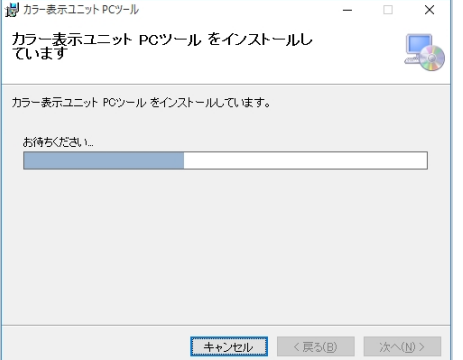

⑨インストールが完了しました。『閉じる』をクリックしてください。

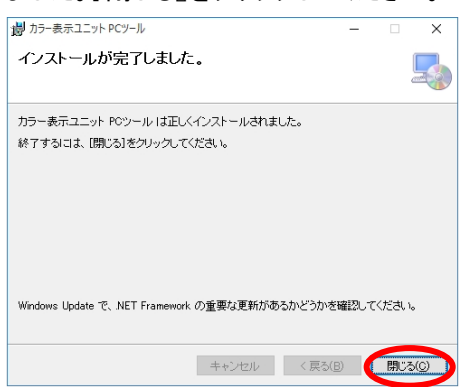

デスクトップ上に『カラー表示ユニット PC ツール』アイコンが作成されます。

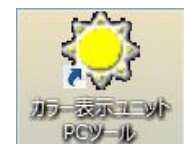

デフォルトのインストール先フォルダは、

「システムドライブ¥Program Files¥TOSHIBA¥TPV-CM002 Series¥」となります。

※お使いの OS 環境によっては、

「システムドライブ¥Program Files (x86)¥TOSHIBA¥TPV-CM002 Series¥」フォルダに インストールされることがあります。

これで PC ツールのセットアップは完了です。 次に通信ドライバのセットアップ手順に移行してください。

#### <span id="page-10-0"></span>■セットアップを中断した時の操作

セットアップ操作中に『キャンセル』をクリックした場合に次の操作を行ってください。

①セットアップを中断する場合は『はい』をクリックしてください。

セットアップを継続する場合は『いいえ』をクリックしてください。

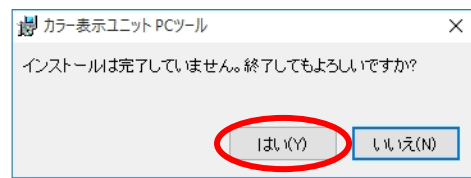

②『はい』をクリックしてセットアップを中断した場合。

次の画面が表示されるので『閉じる』をクリックし、セットアップ操作を終了してください。

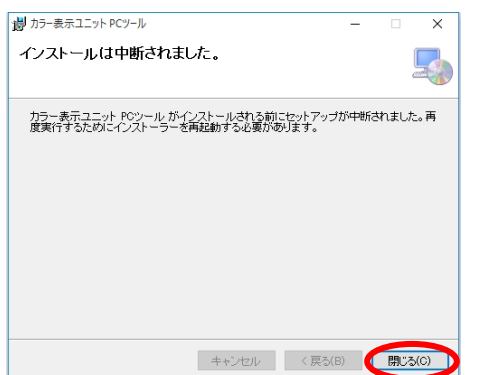

③『いいえ』をクリックしてセットアップを引き続き行う場合。

前画面に戻りますので、本マニュアルに従い、セットアップを実行してください。

#### <span id="page-11-0"></span>2.2. 通信ドライバのセットアップ手順

通信ドライバのセットアップは、カラー表示ユニットから USB ケーブルが抜かれている状態で行ってくださ い。

- ※Windows Vista SP2 (32bit/64bit) / Windows 7 SP1 (32bit/64bit) / Windows 8 (32bit/64bit) / Windows 8.1 (32bit/64bit)をお使いの場合は必ず通信ドライバのセットアップを行ってください。USB ポートが認識 されません。
- ※Windows 10 (32bit/64bit)をお使いの場合、通信ドライバのセットアップを実施されないと、カラー表示ユ ニットに接続した USB ポートは"USB シリアルデバイス"として認識されます。 動作上問題ありませんが、セットアップを実施することを推奨します。

(画面は Windows 10 の画面を使用しています。)

①『DpInstPkg.exe』をダブルクリックしてください。

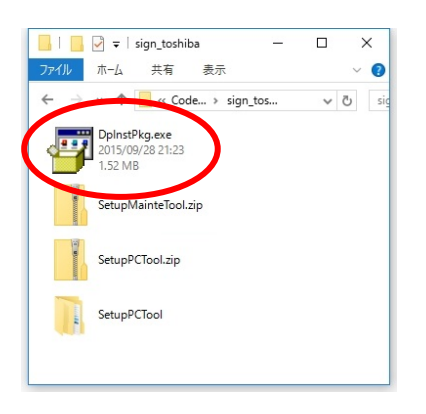

実行時、SmartScreen フィルター機能の確認ダイアログが表示される場合があります。

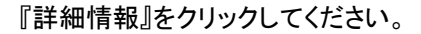

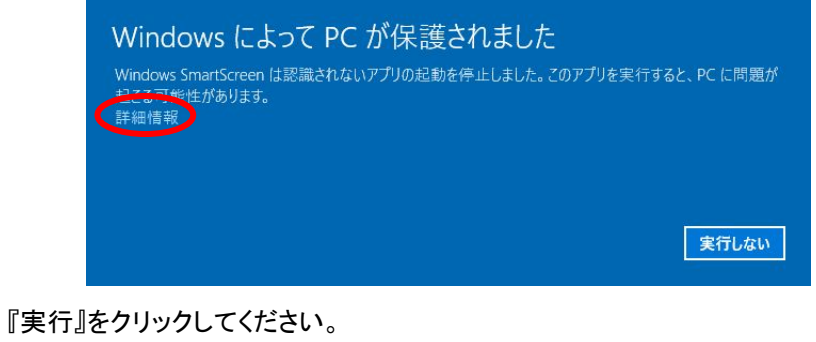

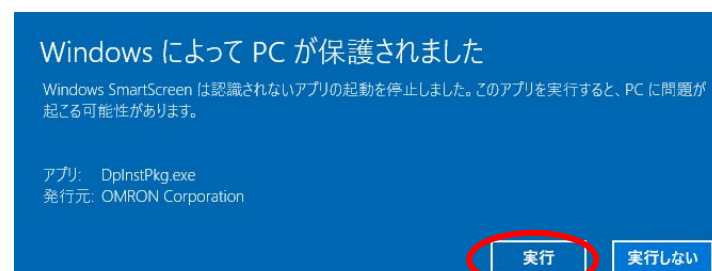

②次の画面が表示されたら、展開ボタンをクリックしてください。

デフォルトの展開先は『DpInstPkg.exe』と同一フォルダになります。

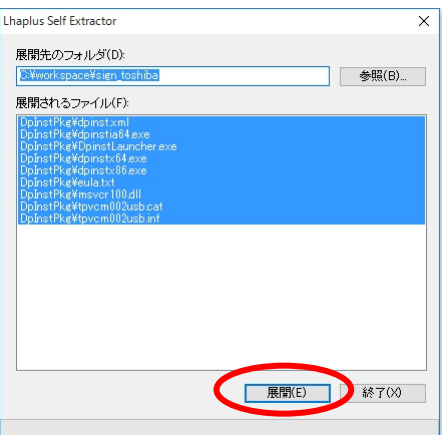

③展開先フォルダ内の『DpinstLauncher.exe』ファイルをダブルクリックしてください。

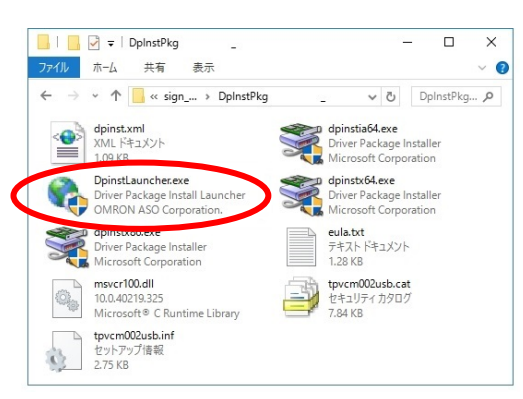

ユーザーアカウント制御の確認ダイアログが表示されます。 パソコンの OS ごとに次の対処を行ってください。

[Windows Vista の場合]

『続行』をクリックしてください。

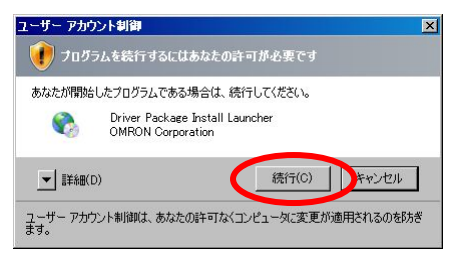

[Windows 7 の場合]

『はい』をクリックしてください。

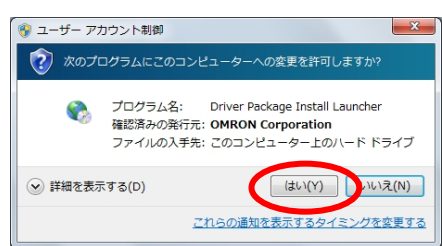

[Windows 8 / Windows 8.1 の場合]

『はい』をクリックしてください。

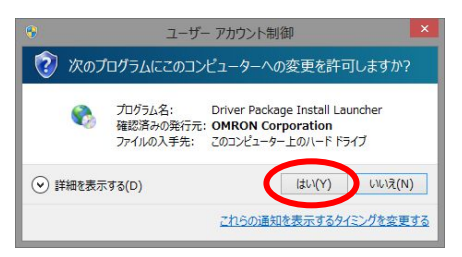

[Windows 10 の場合]

『はい』をクリックしてください。

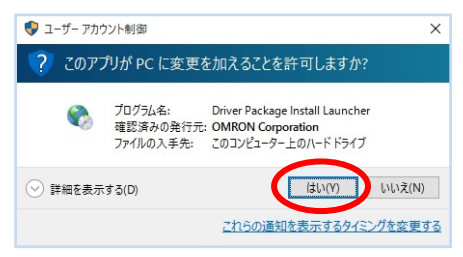

④次の画面が表示されたら、『次へ』をクリックしてください。 セットアップを中断する場合は『キャンセル』をクリックしてください。

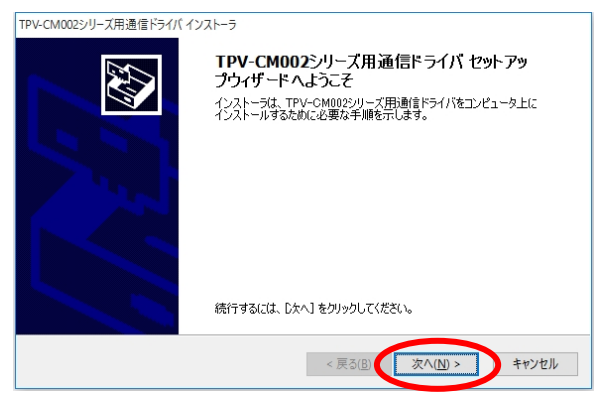

⑤次の画面が表示されたら、使用許諾契約に同意の上、『同意する』にチェックを入れて、 『次へ』をクリックしてください。セットアップを中断する場合は『キャンセル』をクリックしてください。 (セットアップを中断したときの操作.ケース 1 へ)

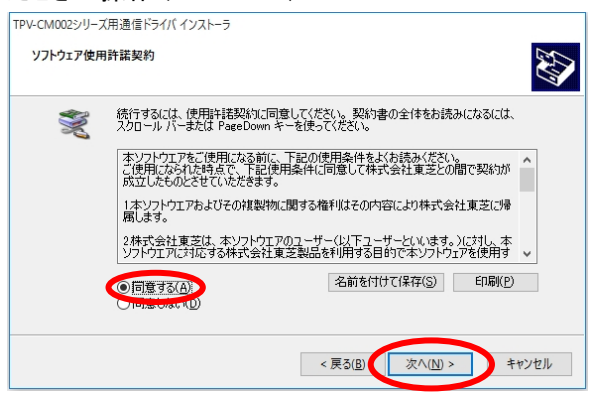

⑥通信ドライバをインストールしています。しばらくお待ちください。 セットアップを中断する場合は『キャンセル』をクリックしてください。 (セットアップを中断したときの操作.ケース 2 へ)

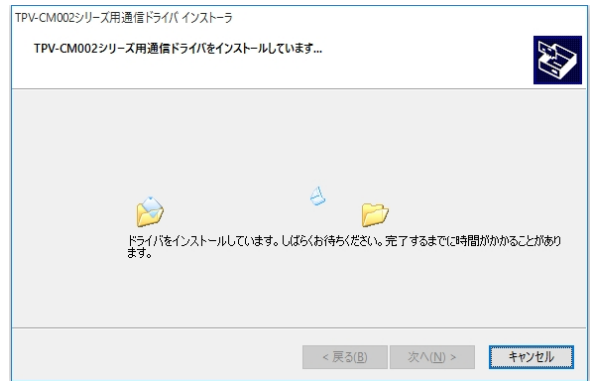

⑦通信ドライバをインストール中に以下のダイアログが表示されましたら、『インストール』をクリック してください。セットアップを中断する場合は『インストールしない』をクリックしてください。 (セットアップを中断したときの操作.ケース 3 へ)

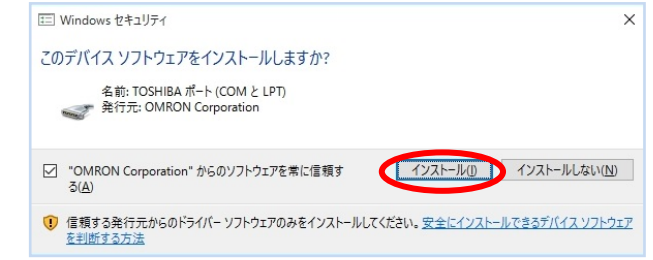

⑧通信ドライバのインストールが完了しました。『完了』をクリックしてください。 『キャンセル』をクリックしても、インストールは完了します。

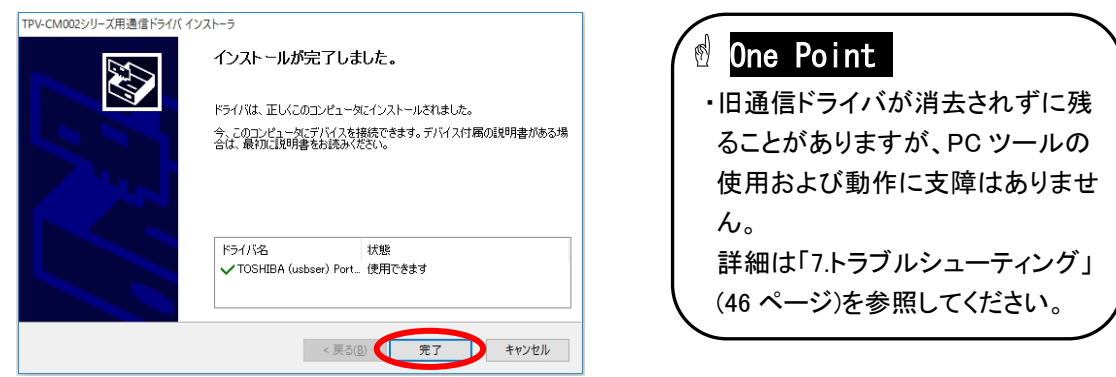

これで通信ドライバのセットアップは完了です。PC ツールが使用できます。

#### ■セットアップを中断した時の操作

セットアップ操作中に『キャンセル』をクリックした場合は次の操作を行ってください。

ケース 1. 『はい』をクリックした場合はセットアップを終了します。 『いいえ』をクリックした場合はセットアップを継続します。

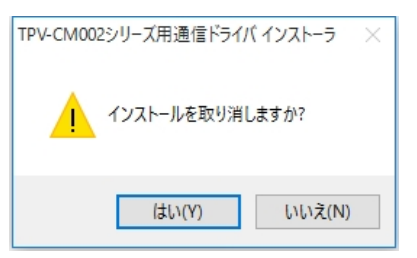

ケース 2. 『完了』をクリックしてください。セットアップを終了します。 『キャンセル』をクリックしても、セットアップは終了します。

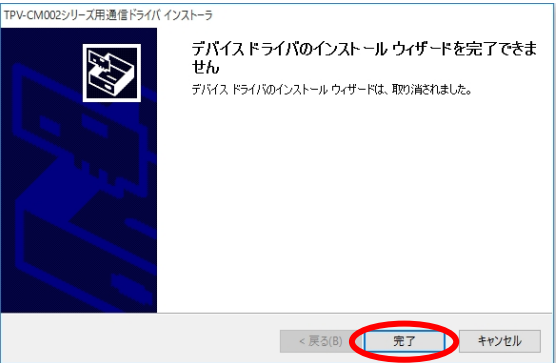

ケース 3. 『完了』をクリックしてください。セットアップを終了します。 『キャンセル』をクリックしても、セットアップは終了します。

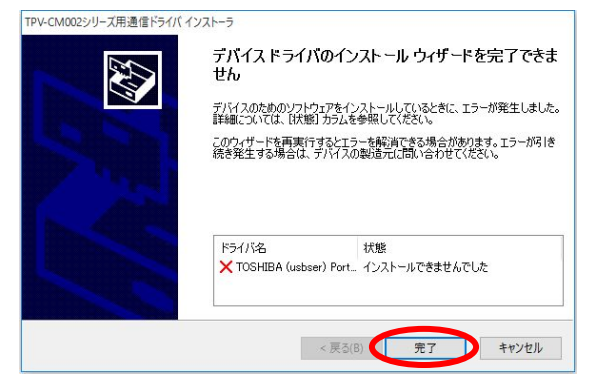

## <span id="page-16-0"></span>3. PC ツールの起動

PC ツールの起動について説明します。次の手順に従って操作を行ってください。 PC ツールの起動は、管理者権限のあるユーザーアカウントにて行ってください。

#### <span id="page-16-1"></span>3.1. PC ツールの起動方法

1. カラー表示ユニットの画面が、メイン画面を表示していることを確認してください。

2. 次の手順でパソコンとカラー表示ユニットを USB ケーブルで接続してください。 ※USB ケーブルを接続する際は、あらかじめ身近な金属に手を触れるなどして 身体の静電気を取り除いてください。 ※リピーターケーブル等による USB ケーブルを延長してのご使用はお控えください。 (動作保証外となります。) ※USB ハブ(バスパワー供給含む)経由の接続はお控えください。 (動作保証外となります。) ※複数のカラー表示ユニットをお持ちの場合、接続は 1 台ずつ行ってください。 ①USB(ミニBオス)ケーブル側と カラー表示ユニットを接続する。 ②パソコンのUSBポートに

USB(Aオス)ケーブル側を接続する。

3. カラー表示ユニットの表示画面が次のように変わったことを確認してください。 次の表示画面は USB ケーブルでカラー表示ユニットとパソコンを接続中に表示します。 このため、PC ツールが起動していなくても表示されます。

 $\overline{O}$   $\overline{O}$   $\overline{O}$ 

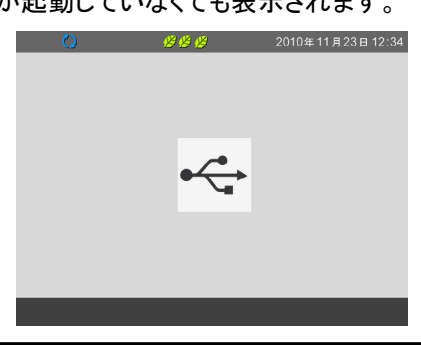

### One Point

・USB ケーブル接続中の表示画面は、カラー表示ユニットのメイン画面以外では表示されません。 ・USB ケーブルを接続したままの状態で 1 か月以上放置しないでください。 USB 接続中には、カラー表示ユニットは計測ユニットからのデータ収集を行いません。 計測ユニット内で 1 か月以上経過したデータは消失するため、USB 接続状態のままで放置する と、計測ユニットからデータ収集できずにグラフ等が欠落する場合があります。

4. ご使用の OS によっては、通信ドライバのセットアップ後(「2.2. 通信ドライバのセットアップ手順」[\(12](#page-11-0) ペー ジ)参照)に、初めてカラー表示ユニットをパソコンに接続したとき、もしくは、通信ドライバインストール時 に使用した USB ポート以外の USB ポートに USB ケーブルを接続したときに、再度、通信ドライバのイン ストールが要求される場合があります。

・Windows Vista の場合:

[通信ドライバのインストール手順(Windows Vista)] [\(18](#page-17-0) ページ)を参照してください。 ・Windows 7 の場合:

[通信ドライバのインストール手順(Windows 7)] [\(18](#page-17-1) ページ)を参照してください。

・Windows 8 / Windows 8.1 / Windows 10 の場合:

再度、通信ドライバのインストールが要求される事はありません。

<span id="page-17-0"></span>[通信ドライバのインストール手順(Windows Vista)]

①ソフトウェアをインストールしています。しばらくお待ちください。

※バルーンをクリックしなくても自動でインストールされます。

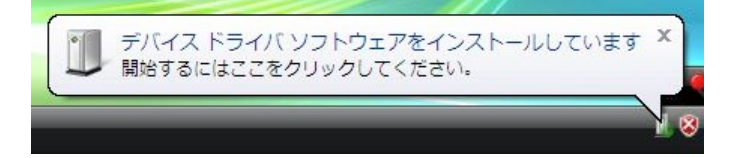

②インストールが完了しました。

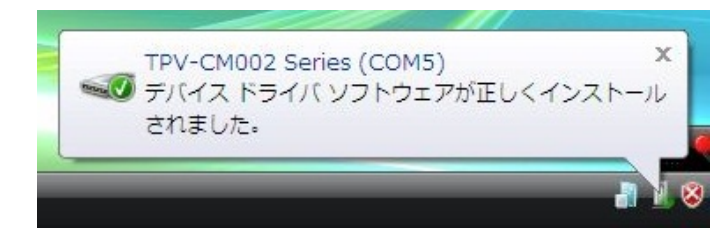

<span id="page-17-1"></span>[通信ドライバのインストール手順(Windows 7)]

①ソフトウェアをインストールしています。しばらくお待ちください。

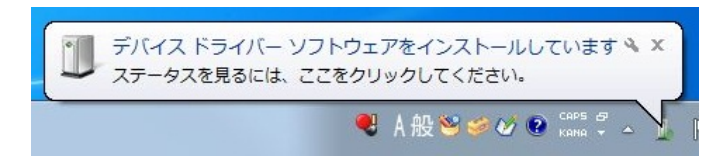

②インストールが完了しました。

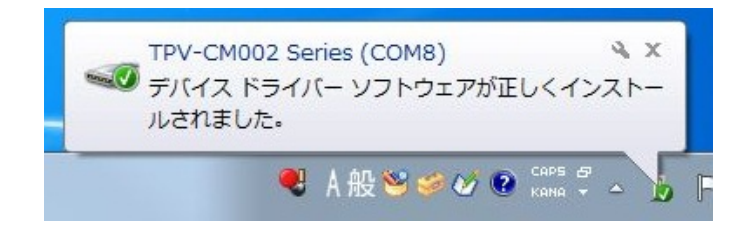

5. アプリケーション『カラー表示ユニット PC ツール』を起動します。

デスクトップ上にある『カラー表示ユニット PC ツール』アイコンをダブルクリックするか、

デスクトップ左下の『Windowsロゴ』→『すべてのアプリ』→『TOSHIBA』→『カラー表示ユニット PCツー ル』をクリックしてください。

(画面は Windows 10 の画面を使用しています。)

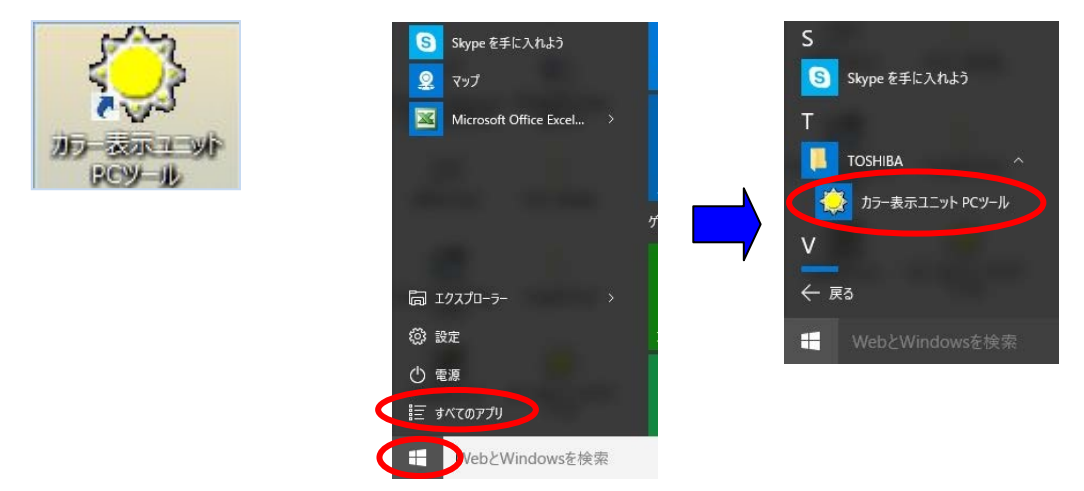

6. プログラムが起動し、自動でカラー表示ユニットと接続を開始します。

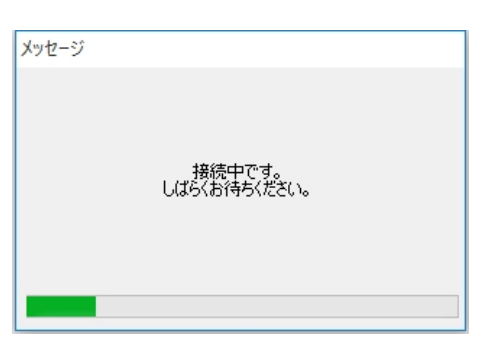

7. 接続が完了すると次の通知が表示されますので『OK』をクリックしてください。 接続に失敗した場合は、「接続に失敗した場合の対応」[\(20](#page-19-0) ページ)を参照してください。

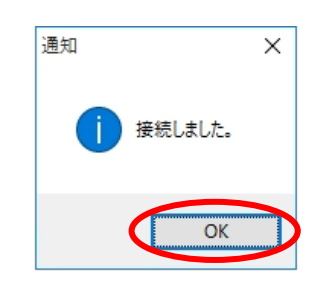

8. カラー表示ユニットとの接続が完了すると"表示ユニット接続中"の文字が表示されます。

これで PC ツールの起動は完了です。

PC ツールの操作方法は「4. PC ツールの操作」[\(24](#page-23-0) ページ)を参照してください。

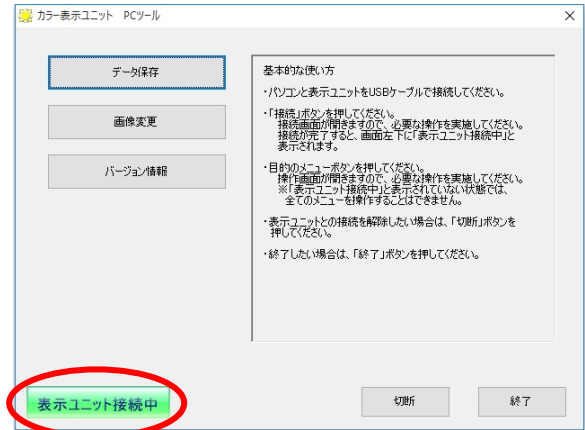

### <span id="page-19-0"></span>■接続に失敗した場合の対応

1. 接続に失敗した場合は次の警告が表示されますので『OK』をクリックしてください。

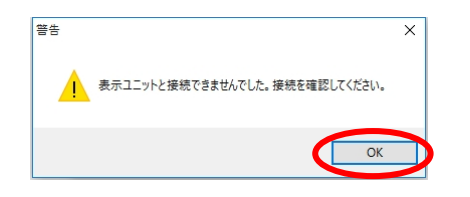

2. パソコンとカラー表示ユニットの配線に間違いがないことを確認し手動で接続を行ってください。 手動での接続方法は「3.2. 手動での接続方法」[\(21](#page-20-0) ページ)を参照してください。

#### <span id="page-20-0"></span>3.2. 手動での接続方法

手動で接続を行う方法を説明します。

[手動での接続手順]

1. 接続する、通信デバイス名(COM ポート番号)を次の手順で確認してください。 (画面は Windows 10 の画面を使用しています。)

<span id="page-20-1"></span>[通信デバイス名(COM ポート番号)の確認手順]

[Windows Vista / Windows 7 の場合]

①『スタート』→『コンピュータ』を右クリックし、『プロパティ』をクリックします。 『システム』ウィンドウが表示されたら、『デバイスマネージャー』をクリックします。

[Windows 8 / Windows 8.1 の場合]

①デスクトップから、画面の右下の角に、マウスポインターを移動。 チャームが表示されますので、『設定』→『コントロールパネル』→『システムとセキュリティ』→ 『システム』の順でクリックします。 『システム』ウィンドウが表示されたら、『デバイスマネージャー』をクリックします。

[Windows 10 の場合]

①デスクトップ左下の『Windows ロゴ』を右クリック→『デバイスマネージャー』をクリックします。

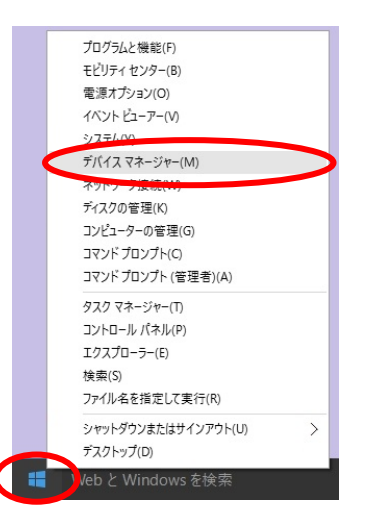

②『デバイスマネージャー』が表示されたら『ポート(COM と LPT)』を開きます。 『TPV-CM002 Series』と表示されたデバイスがカラー表示ユニットです。 (下図の例では、COM ポート番号は「COM5」になります。)

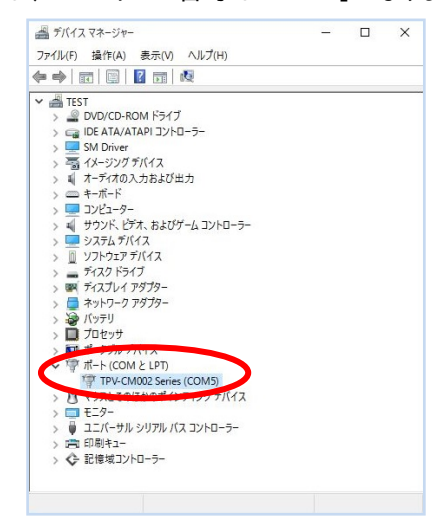

2. メニュー画面で『接続』をクリックしてください。

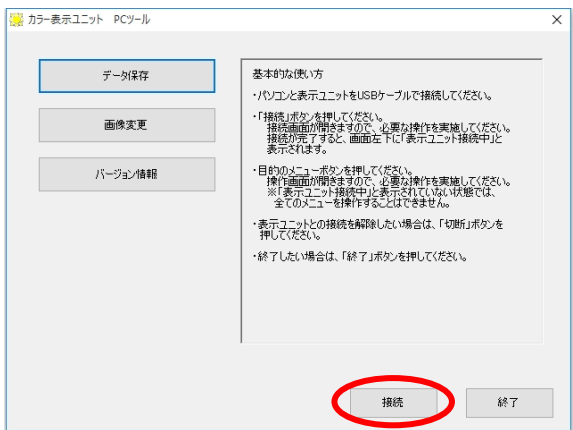

- 3. 接続する、通信デバイス名(COM ポート番号)を選択してください。
	- ※通信デバイス名(COM ポート番号)の確認は「[通信デバイス名(COM ポート番号)の確認手順] 」 [\(21](#page-20-1) ページ)を参照してください。

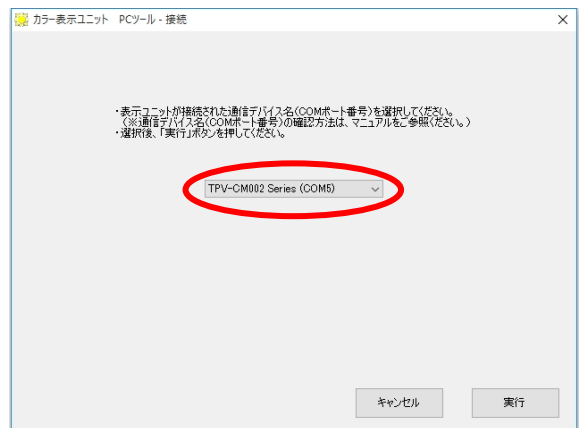

4. 『実行』をクリックしてください。

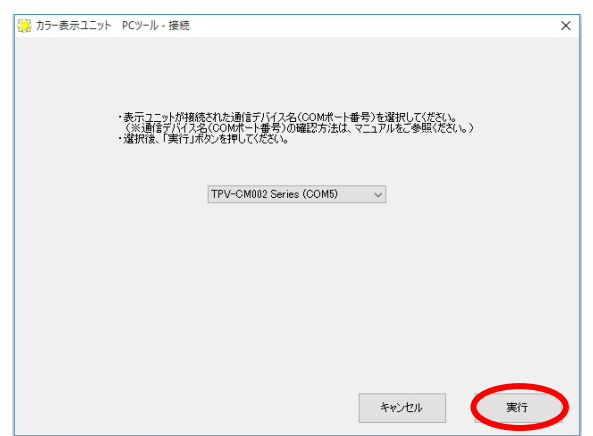

5. 接続が完了すると次の通知が表示されますので『OK』をクリックしてください。 接続に失敗した場合は、「接続に失敗した場合の対応」[\(23](#page-22-0) ページ)を参照してください。

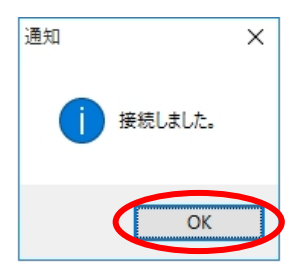

6. カラー表示ユニットとの接続が完了すると"表示ユニット接続中"の文字が表示されます。

これで PC ツールの起動は完了です。

PC ツールの操作方法は「4. PC ツールの操作」[\(24](#page-23-0) ページ)を参照してください。

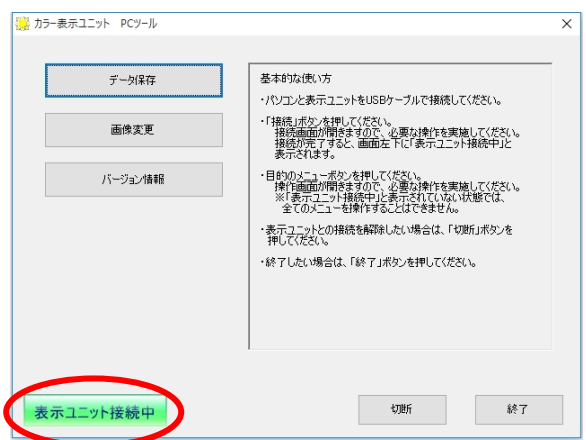

### <span id="page-22-0"></span>■接続に失敗した場合の対応

1. 接続に失敗した場合は次の警告が表示されますので『OK』をクリックしてください。

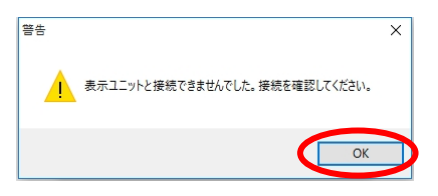

2. パソコンを再起動後、パソコンとカラー表示ユニットの配線に間違いがないことを確認し再度接続確 認を行ってください。

接続方法は「3.2. 手動での接続方法」[\(21](#page-20-0) ページ)を参照してください。

## <span id="page-23-0"></span>4. PC ツールの操作

本章では PC ツールの操作について説明します。

#### <span id="page-23-1"></span>4.1. PC ツールについて

ここでは PC ツールで表示されるメニュー画面について説明します。

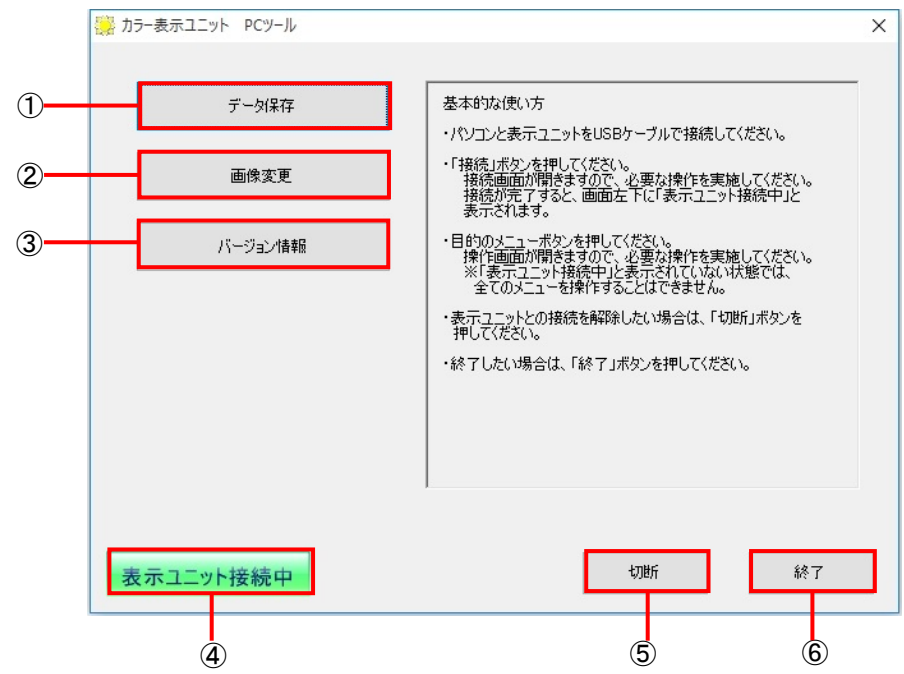

①データ保存[\(25](#page-24-0) ページ)

カラー表示ユニットに蓄積されたデータをパソコンに保存します。

②画像変更[\(34](#page-33-0) ページ)

カラー表示ユニットの背景画像を変更します。

③バージョン情報[\(39](#page-38-0) ページ)

カラー表示ユニットと PC ツールのソフトバージョンを表示します。

④表示ユニット接続中

カラー表示ユニットと PC ツールが接続されている場合に表示します。

⑤接続/切断

カラー表示ユニットと PC ツールを接続/切断します。

カラー表示ユニットと PC ツールが接続されている場合に「切断」、カラー表示ユニットと PC ツールが接続 されていない場合に「接続」を表示します。

#### ⑥終了

PC ツールを終了し、画面を閉じます。

#### <span id="page-24-0"></span>4.2. データ保存

カラー表示ユニットに蓄積されたデータをパソコンに保存することができます。

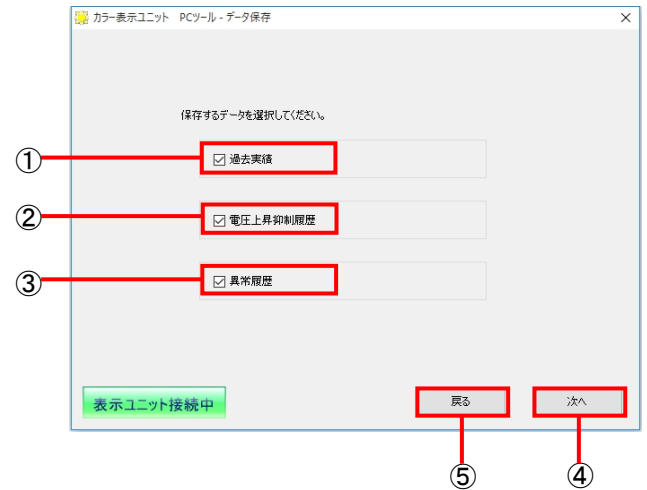

①過去実績

実績データ(日間、月間、年間)を CSV 形式で保存します。

実績データの見方については「実績データの見方について」[\(29](#page-28-0) ページ)を参照してください。

②電圧上昇抑制履歴

電圧上昇抑制履歴を CSV 形式で保存します。

電圧上昇抑制履歴の見方については[電圧上昇抑制履歴] [\(31](#page-30-0) ページ)を参照してください。

③異常履歴

異常履歴を CSV 形式で保存します。

異常履歴の見方については [異常履歴] [\(33](#page-32-0) ページ)を参照してください。

④次へ

選択した①~③のデータをパソコンに保存します。

⑤戻る

メニュー画面に戻ります。

#### ■実績データ保存方法

実績データの保存方法を説明します。

ここでは過去実績、電圧上昇抑制履歴、異常履歴の全てのデータを保存する方法について説明しま す。

過去実績、電圧上昇抑制履歴、異常履歴を個別にデータ保存することも可能です。

#### [実績データ保存手順]

1. 『データ保存』をクリックしてください。

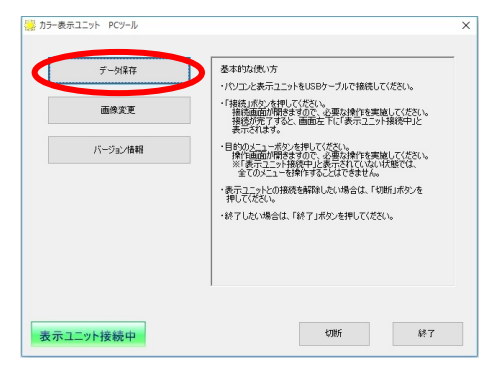

2. 全ての項目にチェックを入れ『次へ』をクリックしてください。

※個別にデータ保存する場合には、必要な項目のみチェックを入れてください。

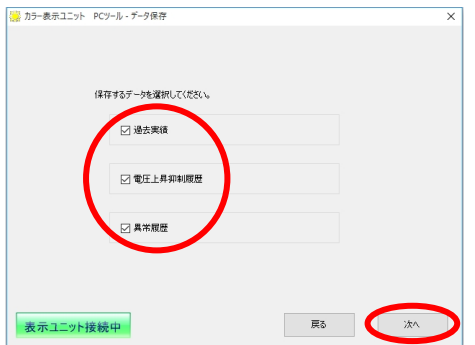

3. 『変更』をクリックしてください。

※デフォルトでマイドキュメントが保存先に指定されています。 ここでは保存先をデスクトップにする場合の例を説明します。

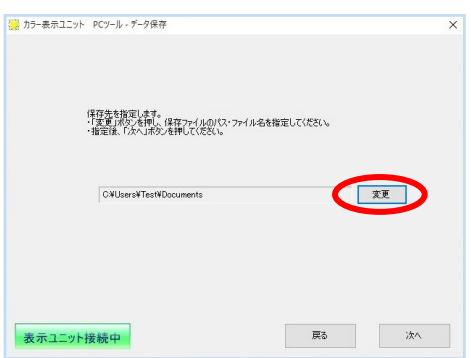

4. 保存先を指定してください。指定後『OK』をクリックしてください。

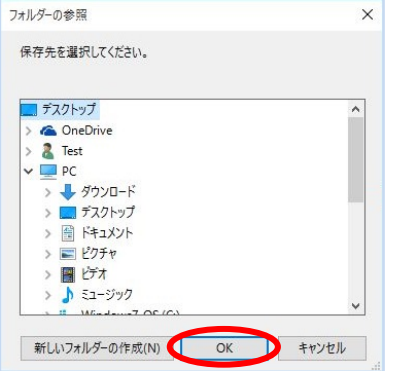

5. 『次へ』をクリックしてください。図は保存先にデスクトップを指定した場合です。 次回、実績データを保存する際はデフォルトで前回使用した保存先が指定されますので 保存先を変更しない場合はそのまま『次へ』をクリックしてください。

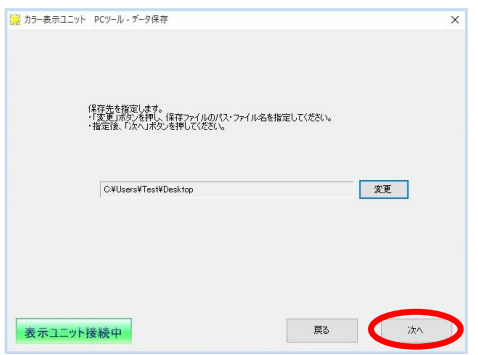

6. 保存内容確認画面が表示されますので『保存』をクリックしてください。 全てのデータはデフォルトのファイル名で保存されます。 ※ファイル保存時、同一名称のファイルが存在する場合、上書き保存されます。 保存内容を変更する場合は『戻る』をクリックし再度設定を行ってください。

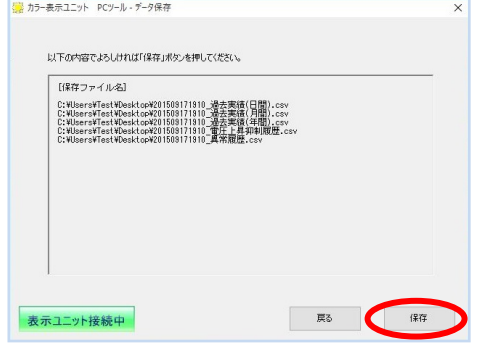

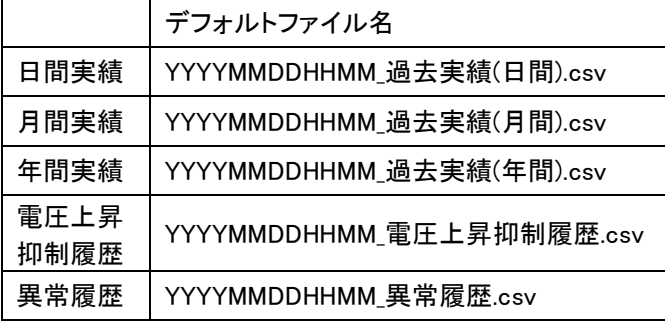

※ファイル名称について

保存するタイミングによりファイル名称が付与されます。 YYYY:西暦 MM:月 DD:日 HH:時 MM:分

7. データを保存中です。しばらくお待ちください。

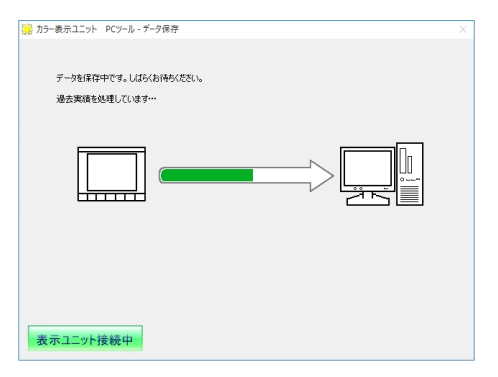

8. データの保存を完了しました。『OK』をクリックしてください。

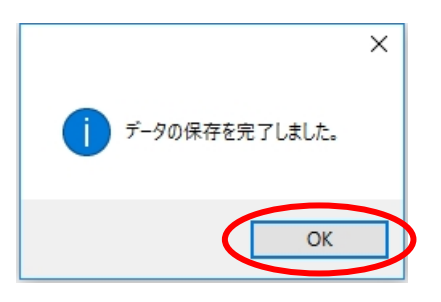

#### <span id="page-28-0"></span>■実績データの見方について

実績データの見方について説明します。 データは CSV ファイルで保存されます。 CSV ファイルは表計算ソフト(Excel 等)で開き活用してください。 ファイルを開く方法は各アプリケーションの取扱説明書をお読みください。 例は CSV ファイルを Excel で読み込んだ場合の表示例です。

#### [日間実績]

カラー表示ユニットに保存されている日間実績を取り出します。 最大で 1 時間ごとのデータを過去 32 日分取り出します。

日間実績例

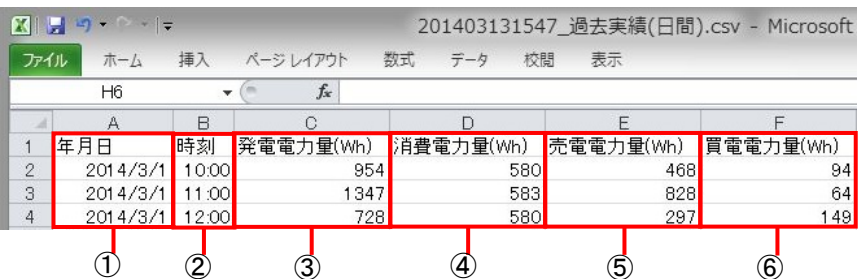

表の見方(日間実績)

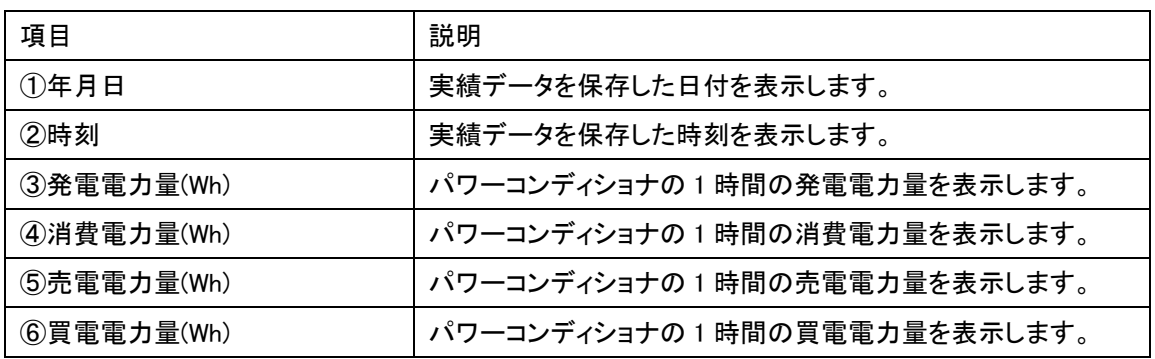

#### [月間実績]

カラー表示ユニットに保存されている月間実績を取り出します。 消費電力はカラー表示ユニットで設定した時間帯ごとの消費電力量を表示します。 最大で 1 日ごとのデータを過去 13 か月分取り出します。

#### 月間実績例

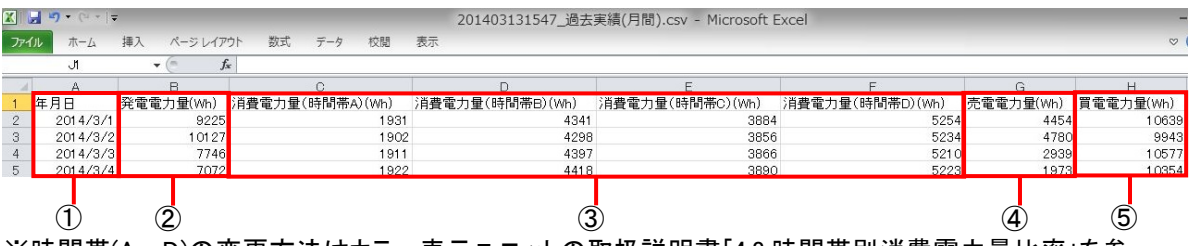

※時間帯(A~D)の変更方法はカラー表示ユニットの取扱説明書「4.8.時間帯別消費電力量比率」を参 照してください。

表の見方(月間実績)

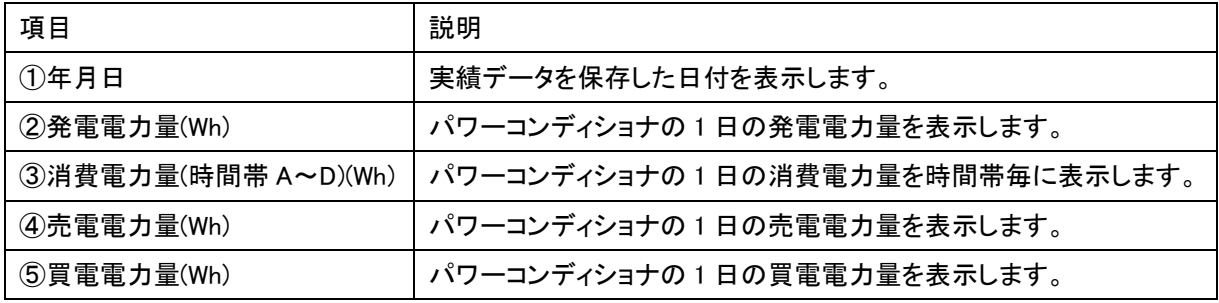

[年間実績]

カラー表示ユニットに保存されている年間実績を取り出します。

消費電力はカラー表示ユニット設定した時間帯ごとの消費電力量を表示します。

最大で1か月ごとのデータを過去 15 年分取り出します。

年間実績例

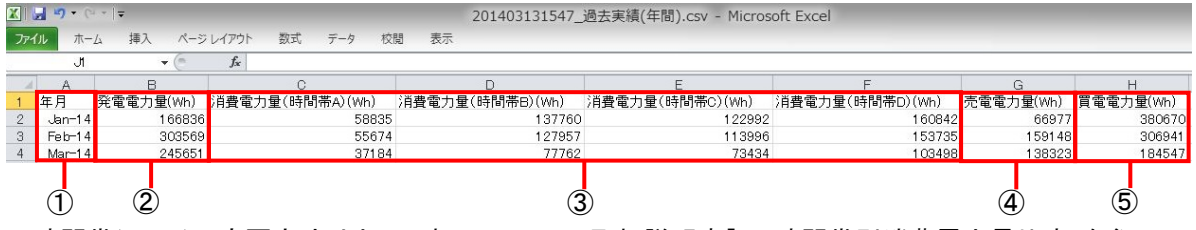

※時間帯(A~D)の変更方法はカラー表示ユニットの取扱説明書「4.8.時間帯別消費電力量比率」を参 照してください。

表の見方(年間実績)

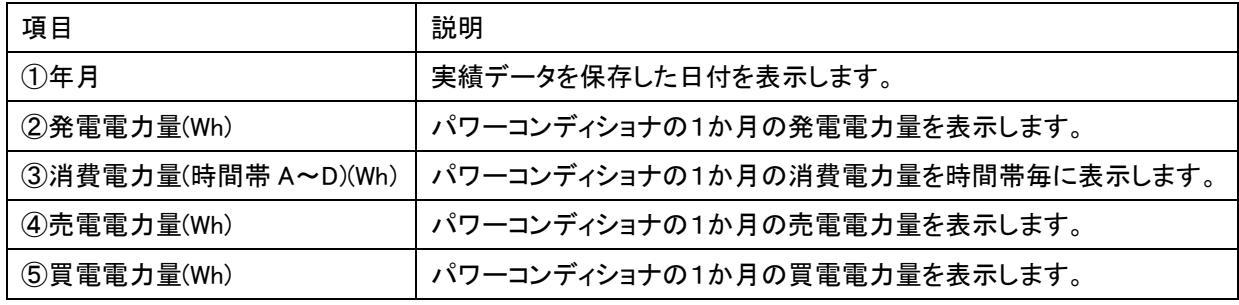

#### ◆実績データとカラー表示ユニットに表示される値の違い

カラー表示ユニットから出力したデータはカラー表示ユニットで表示する値と単位が異なります。

・CSV 出力データ:Wh

・カラー表示ユニットに表示する値:kWh Whの 1000 倍がkWh で CSV 出力データはカラー表示ユニットのデータを、より正確に出力します。 <span id="page-30-0"></span>[電圧上昇抑制履歴]

カラー表示ユニットに保存されている電圧上昇抑制履歴を取り出します。 抑制機能が働いていない期間も抑制時間 0 秒として取り出されます。 1 日ごとのデータを過去 13 か月分取り出します。

午前 0 時に停電が発生していると、最終抑制発生時刻の時刻誤差が大きくなる場合があります。 電圧上昇抑制履歴例

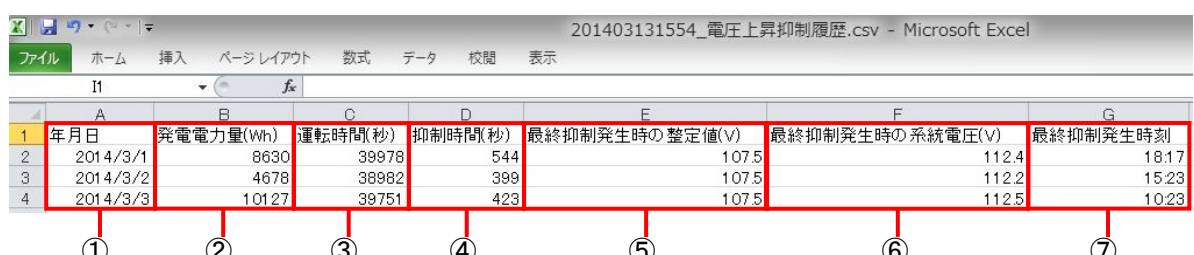

① ② ③ ④ ⑤ ⑥ ⑦

表の見方(電圧上昇抑制履歴)

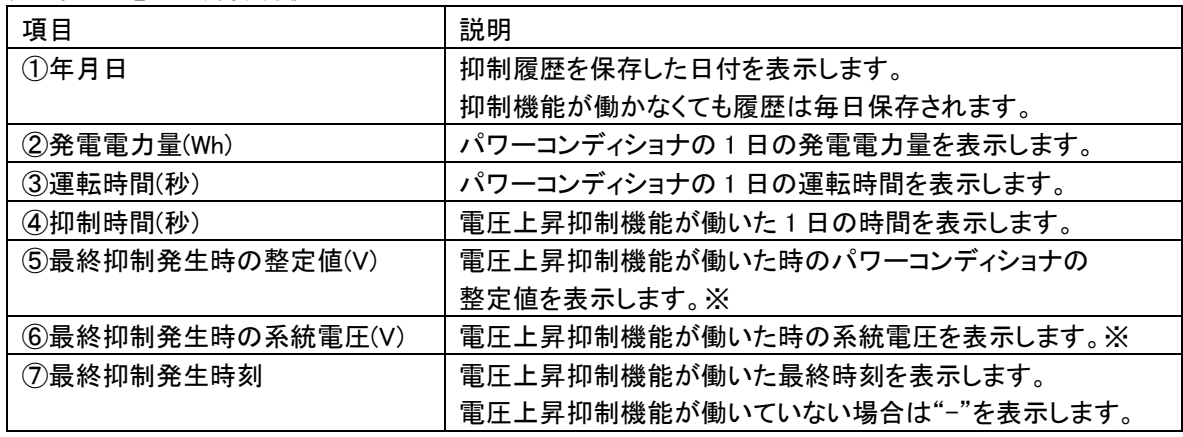

※ 最終抑制発生時の整定値および最終抑制発生時の系統電圧表示について ご使用の計測ユニットによって、表示される内容が異なります。

以降、3 つのケースで説明します。

ケース1.抑制発生日以降も前回の電圧上昇抑制発生時の情報が保存される。

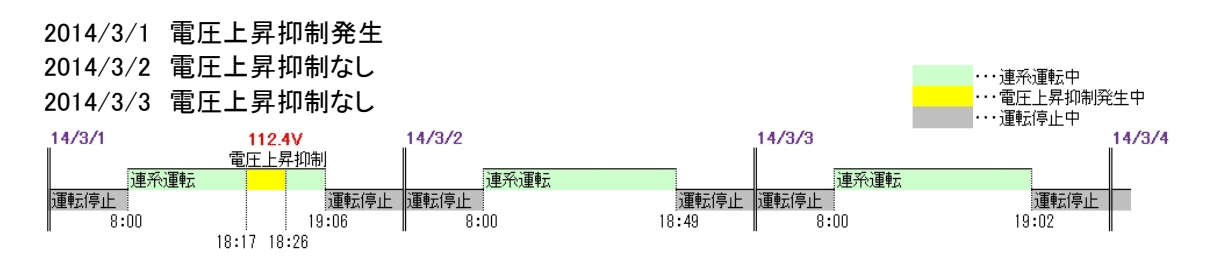

◇TPV-CM002A-SU、TPV-CM002B-SU、TPV-CM002C-SU をご使用の場合

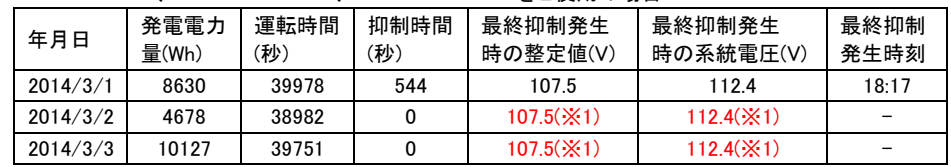

(※1)・・・前回の抑制発生時の情報が保存されます。(実際には抑制は発生していません)

◇TPV-CM002D-SU をご使用の場合

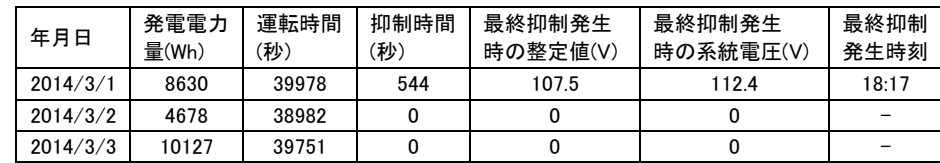

ケース2.計測ユニットの電源を OFF/ON することで、前回の抑制発生情報がクリアされる。

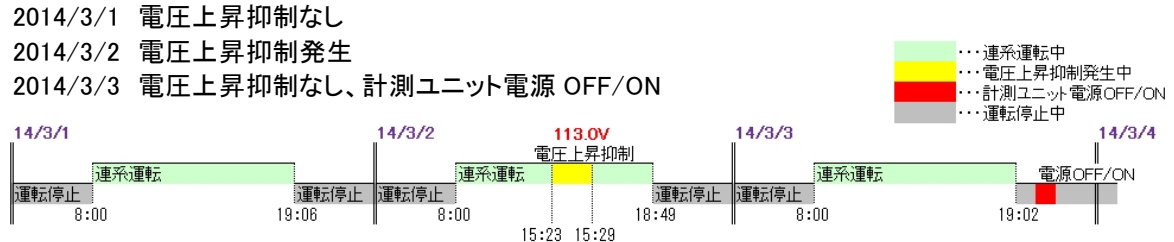

◇TPV-CM002A-SU、TPV-CM002B-SU、TPV-CM002C-SU をご使用の場合

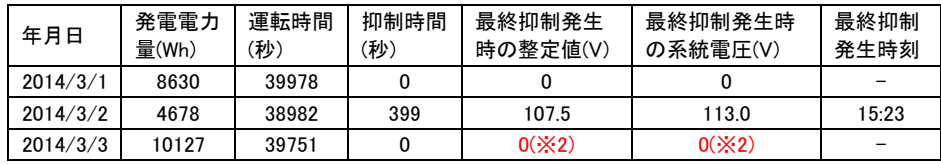

(※2)・・・計測ユニットの電源を OFF/ON することで、前回の抑制発生情報はクリアされます。

<sup>◇</sup>TPV-CM002D-SU をご使用の場合

| 年月日      | 発電電力<br>量(Wh) | 運転時間<br>′秒) | 抑制時間<br>(秒) | 最終抑制発生<br>時の整定値(V) | 最終抑制発生時<br>の系統雷圧(V) | 最終抑制<br>発生時刻 |
|----------|---------------|-------------|-------------|--------------------|---------------------|--------------|
| 2014/3/1 | 8630          | 39978       |             |                    |                     |              |
| 2014/3/2 | 4678          | 38982       | 399         | 107.5              | 113.0               | 15:23        |
| 2014/3/3 | 10127         | 39751       |             |                    |                     |              |

ケース3.新たに電圧上昇抑制が発生すると、最新の情報で更新される。

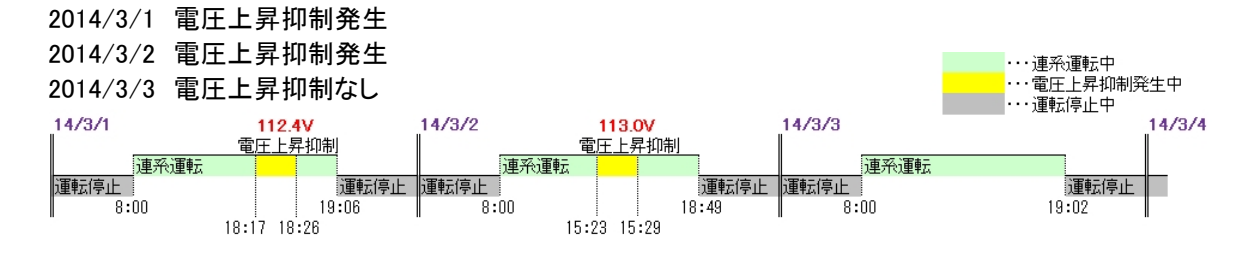

◇TPV-CM002A-SU、TPV-CM002B-SU、TPV-CM002C-SU をご使用の場合

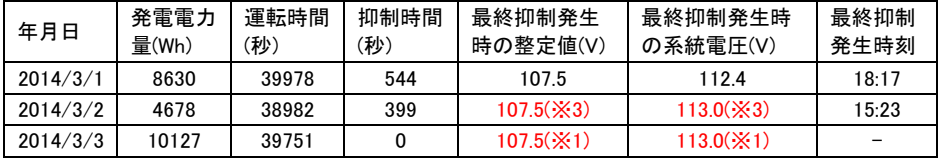

(※1)・・・前回の抑制発生時の情報が保存されます。(実際に抑制は発生しておりません)

(※3)・・・新たに電圧上昇抑制が発生すると、最新の情報で更新されます。

◇TPV-CM002D-SU をご使用の場合

| 年月日      | 発電電力<br>量(Wh) | 運転時間<br>(秒) | 抑制時間<br>(秒 | 最終抑制発生<br>時の整定値(V) | 最終抑制発生時<br>の系統電圧(V) | 最終抑制<br>発生時刻 |
|----------|---------------|-------------|------------|--------------------|---------------------|--------------|
| 2014/3/1 | 8630          | 39978       | 544        | 107.5              | 112.4               | 18:17        |
| 2014/3/2 | 4678          | 38982       | 399        | 107.5              | 113.0               | 15:23        |
| 2014/3/3 | 10127         | 39751       |            |                    |                     |              |

<sup>■</sup>最終抑制発生時の整定値および最終抑制発生時の系統電圧が毎日記録される場合は、 「7.トラブルシューティング」[\(46](#page-45-0) ページ)を参照してください。

#### <span id="page-32-0"></span>[異常履歴]

カラー表示ユニットに保存されている異常履歴を取り出します。 最大 50 件取り出します。

異常履歴例

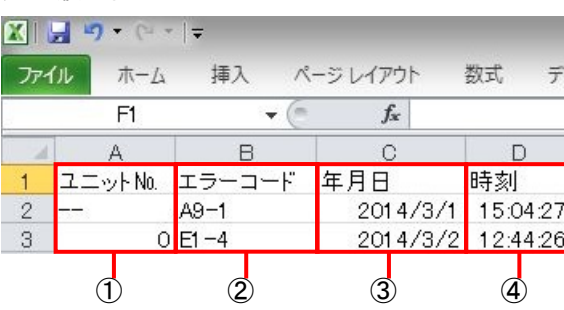

### 表の見方(異常履歴)

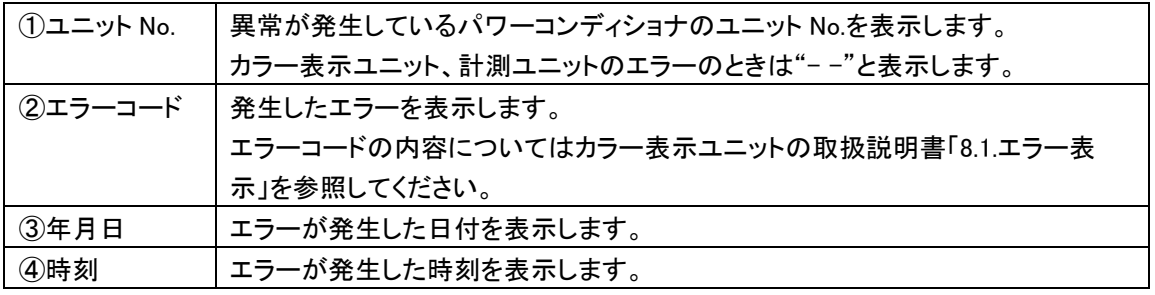

#### <span id="page-33-0"></span>4.3. 画像変更

カラー表示ユニットのカスタム背景画像を変更する事ができます。 (bmp、jpeg、png の画像形式が参照可能です。)

カスタム背景画像を変更すると、それまでのカスタム背景画像に上書きされますので、変更の際は注意 してください。

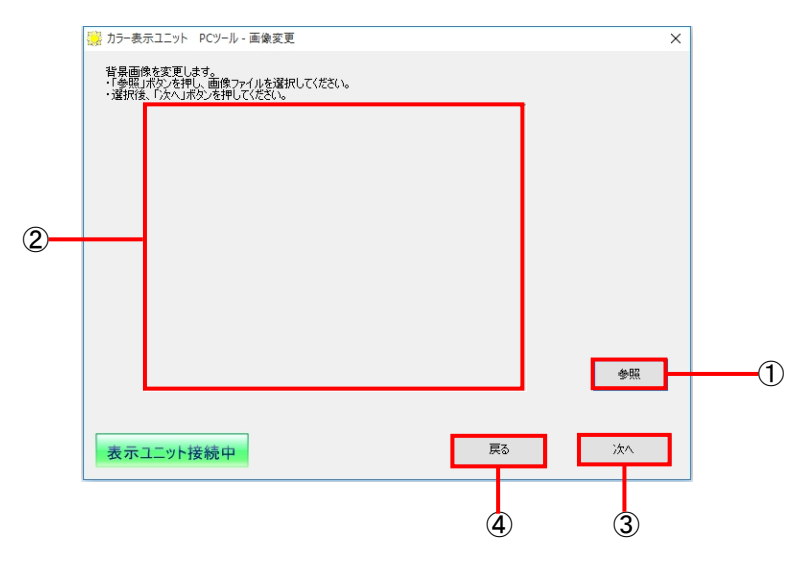

①参照

変更する画像データを選択します。

②背景画像プレビュー

選択した画像データをプレビュー表示します。 (画像データを選択するまでは表示されません)

③次へ

選択した画像データをカラー表示ユニットに取り込みます。

④戻る

メニュー画面に戻ります。

#### ■画像の拡縮について

カラー表示ユニットの背景画面のピクセルサイズは VGA(640×480)です。

画像サイズが 640×480 でない場合は画像サイズが 640×480 になるように拡縮されます。

・画像の横縦比が 4:3 の場合は、横縦比の変更なく画像を拡縮します。

(例)画像サイズ:1200×900 の画像の場合⇒画像の横縦比が変わらず 640×480 に縮小します。 (例)画像サイズ:120×90 の画像の場合⇒画像の横縦比が変わらず 640×480 に拡大します。 ・画像の横縦比が 4:3 でない場合は、横縦比を変更し画像を拡縮します。

(例)画像サイズ:1600×900 の画像の場合⇒画像の横縦比が変わり 640×480 に縮小します。 (例)画像サイズ:160×90 の画像の場合⇒画像の横縦比が変わり 640×480 に拡大します。

カラー表示ユニットの画像変更方法を説明します。

「カラー表示ユニットの画像変更手順]

1. 『画像変更』をクリックしてください。

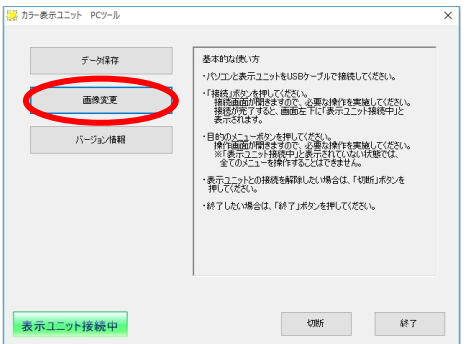

2. 『参照』をクリックしてください。

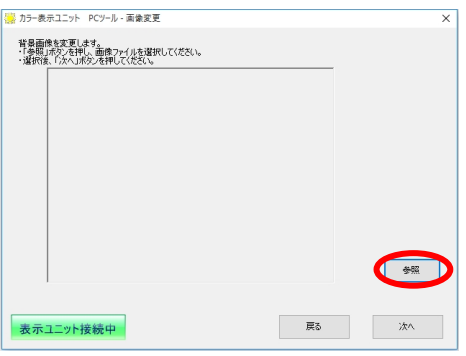

3. 参照先から変更する画像を選択し、『開く』をクリックしてください。

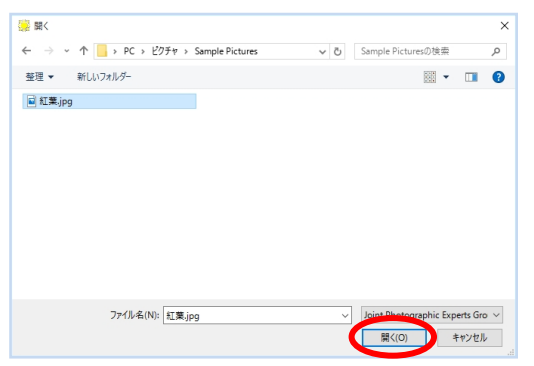

4. 選択した画像が表示されます。この画像に変更する場合は『次へ』をクリックしてください。 画像を選択しなおす場合は『参照』をクリックして再度、画像を選択してください。

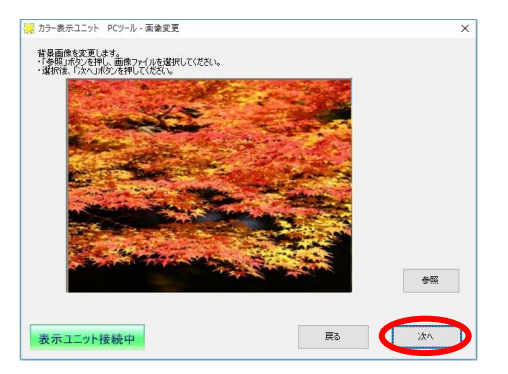

5. 『変更』をクリックしてください。

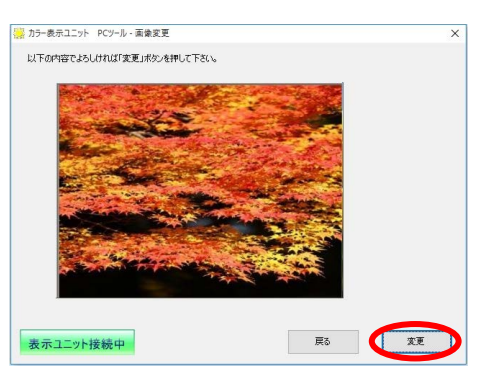

6. 画像を変更中です。しばらくお待ちください。

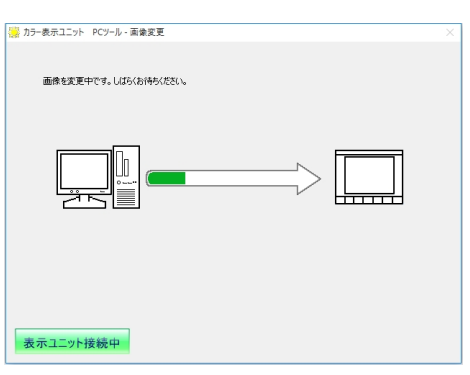

7. 背景画像の保存を完了しました。『OK』をクリックしてください。

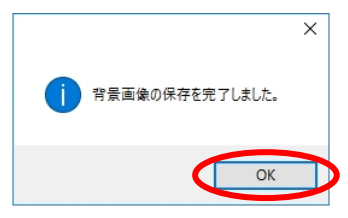

8. PC ツールを終了してください。終了方法は「5. PC ツールの終了」[\(40](#page-39-0) ページ)を参照してください。 PC ツールを終了後、カラー表示ユニットの設定を行ってください。

#### ■カラー表示ユニットの設定

変更した画像をカラー表示ユニットに表示させるためには、カラー表示ユニットの設定を変更する必要が あります。

ここではカラー表示ユニットの設定変更方法を説明します。

#### <span id="page-36-0"></span>[カラー表示ユニットの設定変更手順]

1. メイン画面表示状態で 設定 キーを押してください。

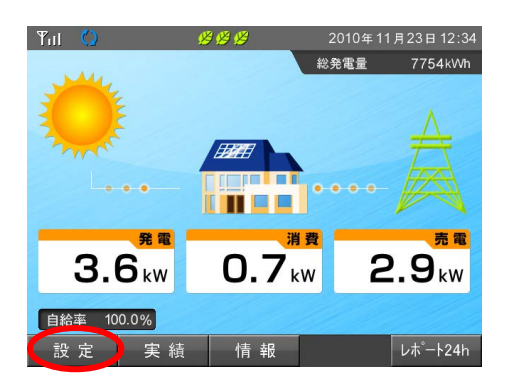

2. 「設定メニュー画面」が表示されますので、 マーマー / エー キーを押して「メイン画面設定」の 項目にカーソルを合わせ 来定 キーを押してください。

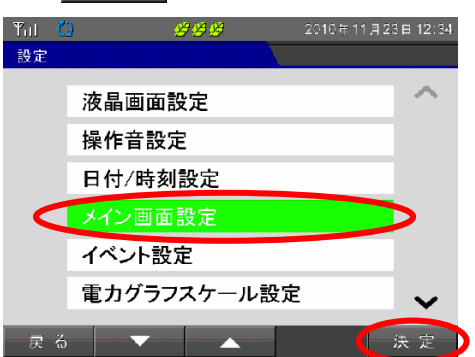

3. 「メイン画面設定」が表示されますので、背景画像が"標準"になっている場合は 移動 キーを押 し、背景画像の項目にカーソルを合わせ、 + / / エー キーを押して"カスタム"にしてくだ さい。

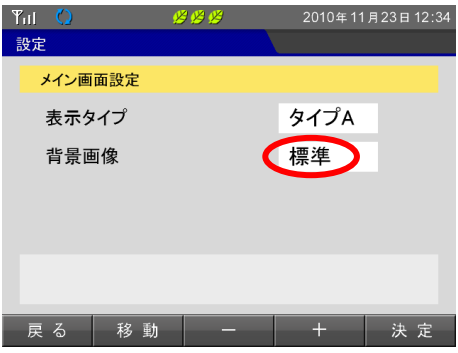

4. 決定 キーを押してください。

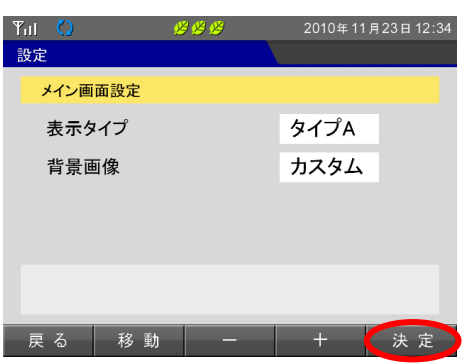

5. メイン画面が表示されるまで 展る キーを2回、押してください。 背景画像が変更されたメイン画面が表示されます。

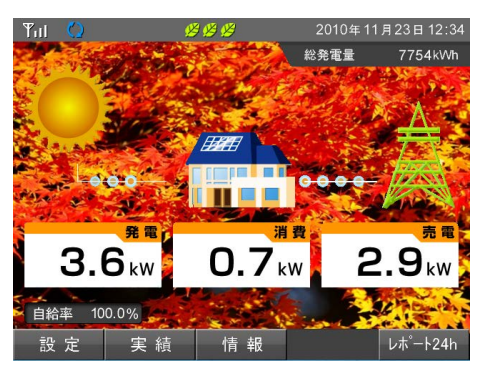

#### <span id="page-38-0"></span>4.4. バージョン情報

カラー表示ユニットと PC ツールのソフトバージョンを表示します。

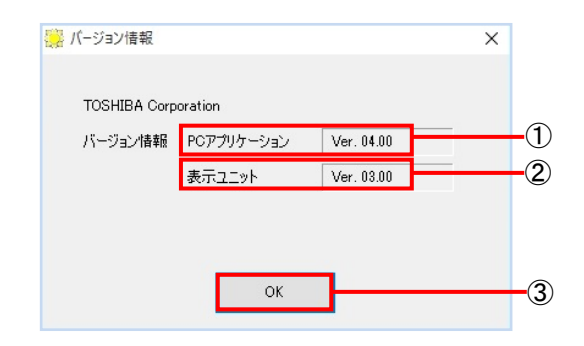

①PC アプリケーション

PC ツールのソフトバージョンを表示します。

"04.00"になります。

②表示ユニット

カラー表示ユニットのソフトバージョンを表示します。

TPV-CM002D-CM の場合、"03.00"になります。

※お使いの型番により、カラー表示ユニットのソフトバージョンは異なります。

③OK

確認後『OK』をクリックしてメニュー画面に戻ってください。

## <span id="page-39-0"></span>5. PC ツールの終了

PC ツール終了する方法について説明します。PC ツールを終了する際は、次の手順に従って操作を 行ってください。

[PC ツール終了手順]

1. PC ツールの『切断』をクリックしてください。

切断をクリック前に『終了』をクリックしたり USB ケーブルを抜いたりしないでください。 ※切断をクリック前に『終了』をクリックしたり USB ケーブルを抜いてしまった場合は、 カラー表示ユニットから USB ケーブルを外した状態で AC アダプタを抜き挿ししてください。

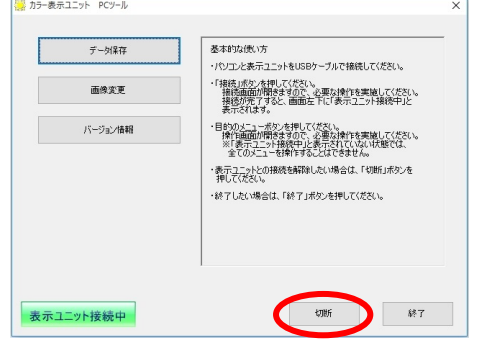

2. 次の画面が表示されたら、OK ボタンをクリックしてください。

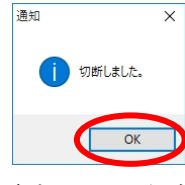

3. "表示ユニット接続中"が消えたことを確認後、『終了』をクリックしてください。

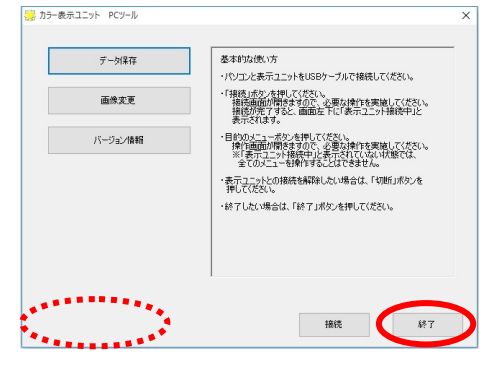

- 4. USB ケーブルをカラー表示ユニットに接続している側から外し、次にパソコン側を外してください。 ※USB ケーブルを外す際は、あらかじめ身近な金属に手を触れるなどして身体の静電気を取り除いて ください。
- 5. カラー表示ユニットがメイン画面に戻ったら完了です。

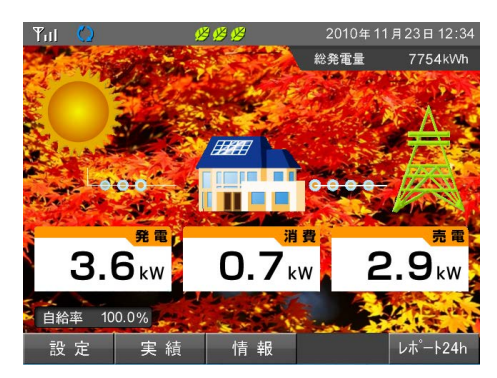

# <span id="page-40-0"></span>6. アンインストール

PC ツールを使用しなくなった場合などに、パソコンから PC ツールおよび通信ドライバをアンインストール(削 除)できます。

この章ではアンインストールする方法を説明します。

(画面は Windows 10 の画面を使用しています。)

[PC ツールのアンインストール手順]

PC ツールのアンインストールは、カラー表示ユニットから USB ケーブルが抜かれている状態で行ってくださ い。

[Windows Vista / Windows 7 の場合]

1.デスクトップ画面で、『スタート』→『コントロールパネル』→『プログラムのアンインストール』をクリック してください。

[Windows 8 / Windows 8.1 の場合]

1. デスクトップから、画面の右下の角に、マウスポインターを移動。

チャームが表示されますので、『設定』→『コントロールパネル』→『プログラムのアンインストール』 の順でクリックします。

[Windows 10 の場合]

1. デスクトップ左下の『Windows ロゴ』を右クリック→『コントロールパネル』→『プログラムのアンインス トール』をクリックしてください。

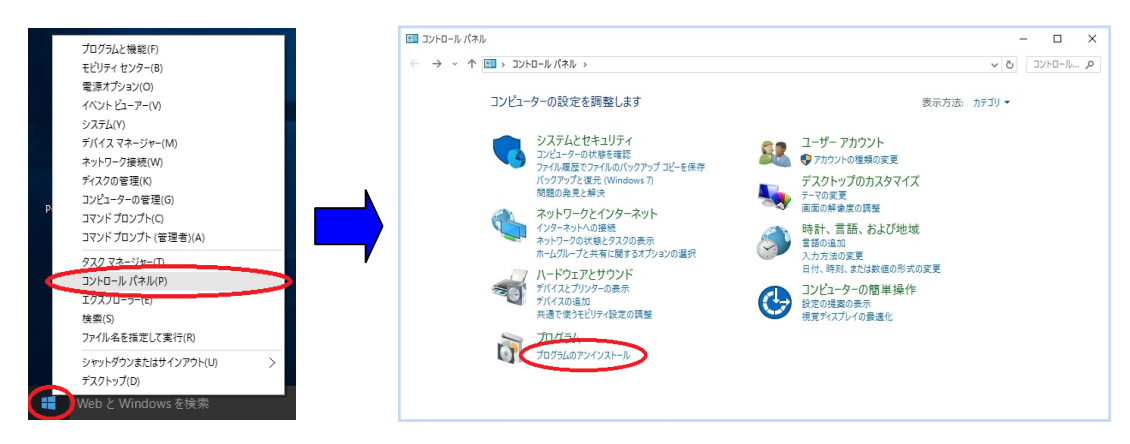

2. 『カラー表示ユニット PC ツール』を選択し、右クリックして『アンインストール』を選択してください。

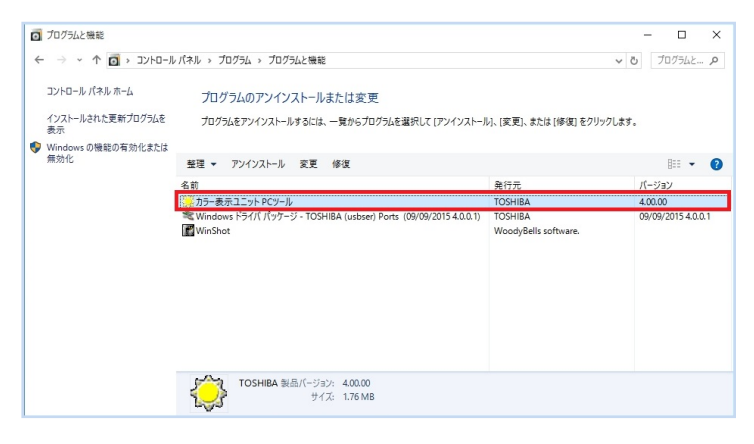

#### 3. PC ツールを削除します。『はい』をクリックしてください。

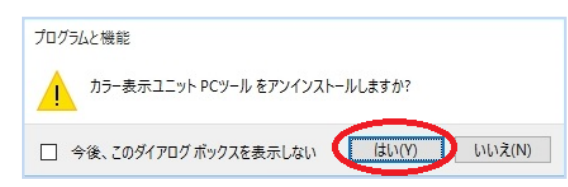

ユーザーアカウント制御の警告が表示される場合があります。 パソコンの OS ごとに次の対処を行ってください。

#### [Windows Vista の場合]

『許可』をクリックしてください。

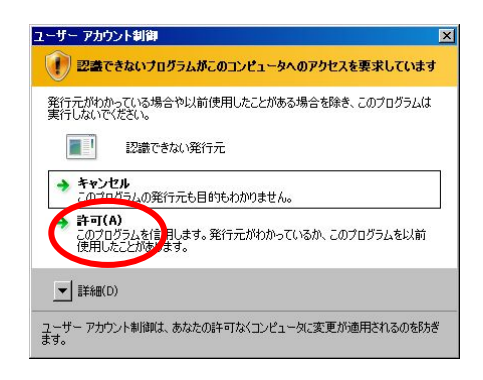

[Windows 7 の場合] 『はい』をクリックしてください。

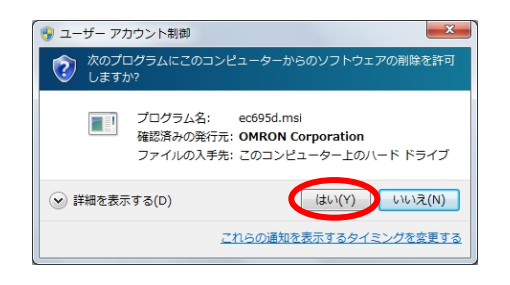

[Windows 8 / Windows 8.1 の場合] 『はい』をクリックしてください。

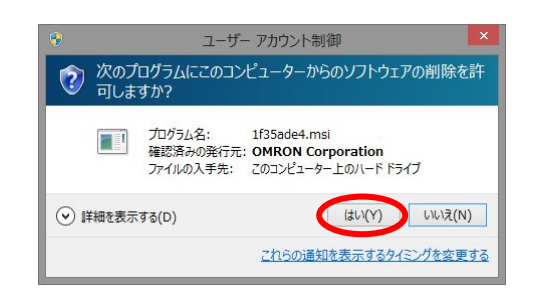

[Windows 10 の場合] 『はい』をクリックしてください。

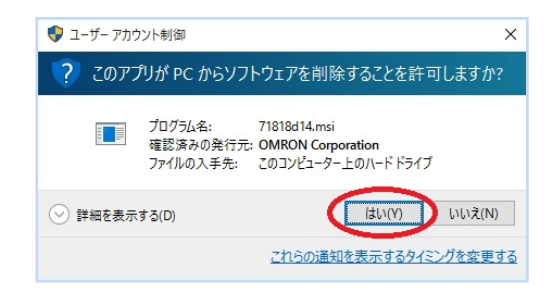

4. PC ツールを削除しています。しばらくお待ちください。 アンインストールを中断する場合は『キャンセル』をクリックしてください。

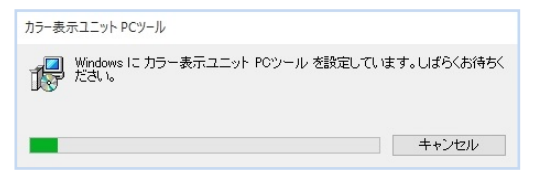

5. デスクトップ上のアイコン表示が消えたらアンインストール完了です。

[通信ドライバのアンインストール手順]

通信ドライバのアンインストールは、カラー表示ユニットから USB ケーブルが抜かれている状態で行ってく ださい。

(画面は Windows 10 の画面を使用しています。)

[Windows Vista / Windows 7 の場合]

1.デスクトップ画面で、『スタート』→『コントロールパネル』→『プログラムのアンインストール』をクリック してください。

[Windows 8 / Windows 8.1 の場合]

1. デスクトップから、画面の右下の角に、マウスポインターを移動。 チャームが表示されますので、『設定』→『コントロールパネル』→『プログラムのアンインストール』 の順でクリックします。

[Windows 10 の場合]

1. デスクトップ左下の『Windows ロゴ』を右クリック→『コントロールパネル』→『プログラムのアンインス トール』をクリックしてください。

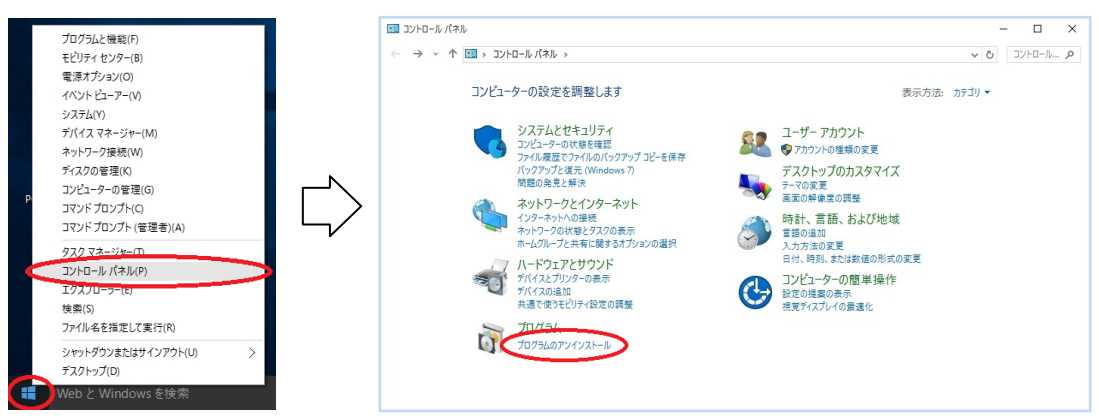

2. 『Windows ドライバ パッケージ – TOSHIBA (usbser) Ports』を選択し、右クリックして 『アンインストールと変更』を選択してください。

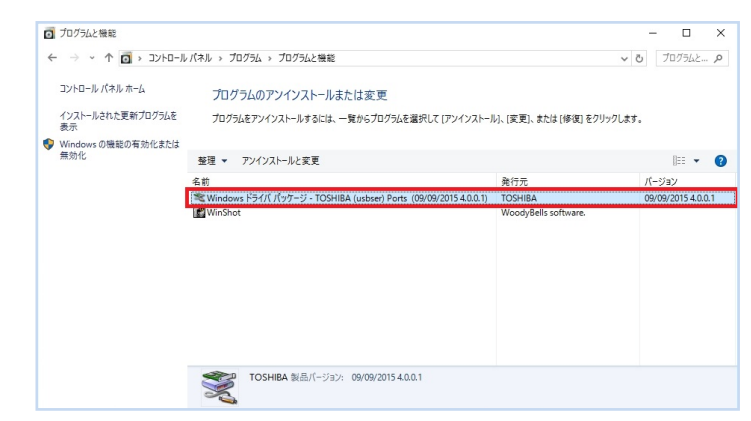

3. 通信ドライバを削除します。『はい』をクリックしてください。

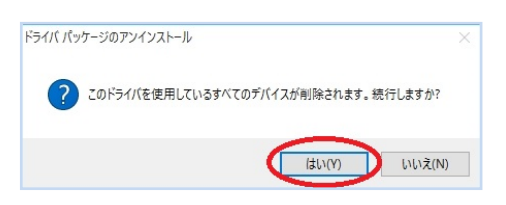

4. 『Windows ドライバ パッケージ – TOSHIBA (usbser) Ports』がプログラム一覧にリストアップされて いないことを確認してください。

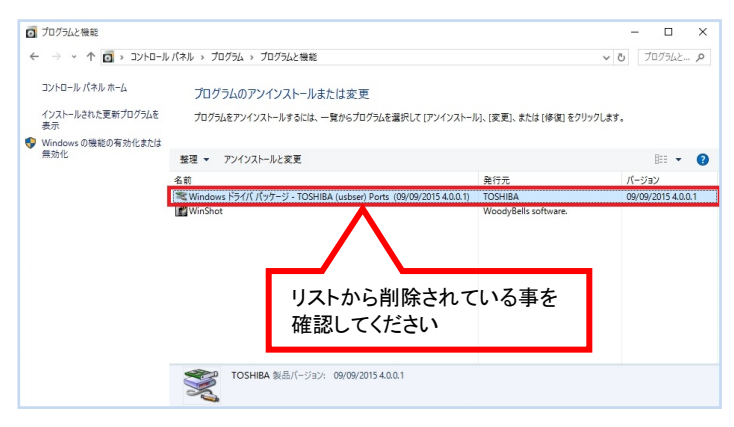

## $\mathbb{S}$  One Point ・PC ツール、通信ドライバをアンインストールした際に、インストール先のフォルダやレジストリが 残ることがあります。 ・PC ツール、通信ドライバを使用する場合は、再度インストールをしてください。 インストール方法は「2. セットアップ手順」[\(6](#page-5-0) ページ)を参照してください。 ・通信ドライバのアンインストールが失敗することがありますが、PC ツールの使用および動作に支 障はありません。 詳細は「7.トラブルシューティング」[\(46](#page-45-0) ページ)を参照してください。

<span id="page-45-0"></span>7. トラブルシューティング

ここでは次のような現象が発生した場合について対処法を明記します。

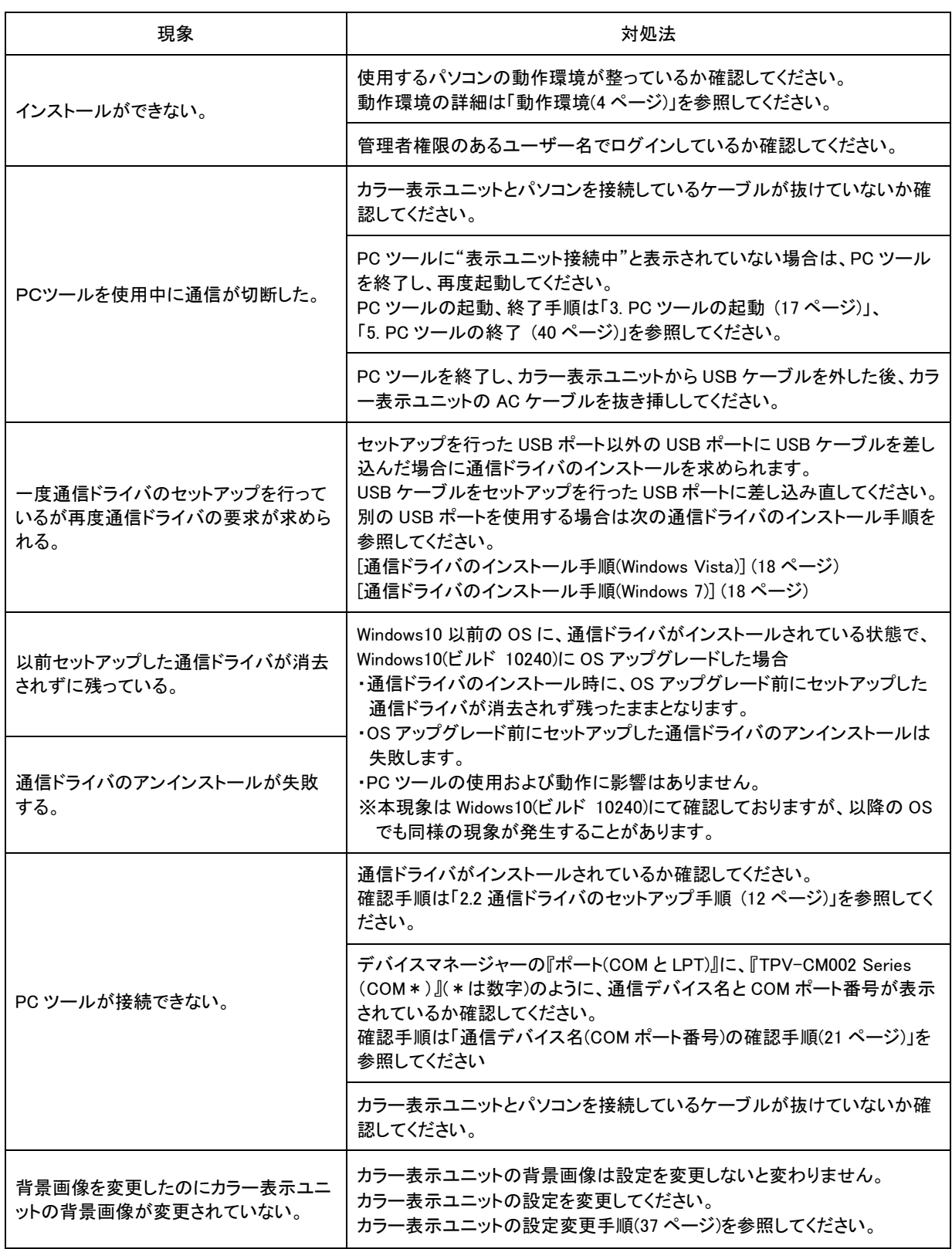

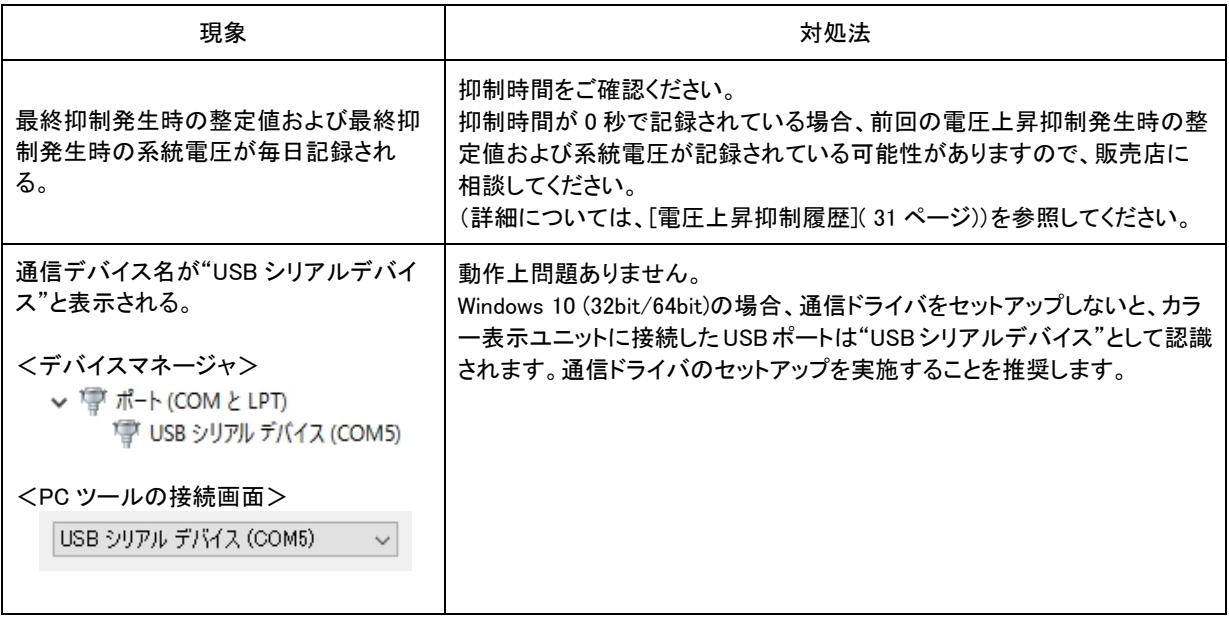

#### 商品のお問い合わせは

商品·修理·トラブル·メンテナンス·別売品についてのお問い合わせは、お買い上げの販売店に 相談してください。販売店にご相談ができない場合は、下記の窓口に相談してください。

### **TOSHIBA**

株式会社 東芝 社会インフラシステム社

太陽光発電システム推進部

〒212-8585 神奈川県川崎市幸区堀川町72番地34

東芝住宅用太陽光発電システム ご相談センター <受付時間>9:00~17:00 (祝日、年末年始を除く)

個人の [ 固定電話の場合]<br>- インファール ( インファー) 個人の 「国定電話の場合」 ~~~~~ ・ 「携帯電話・PHS・IP電話の場合」 ま人の <sup>販売。航正6</sup> <sup>販売のお客様にちらまで</sup><br>お客様窓口 <mark>ひび</mark> 0120-402743 03-5352-7657 お客様窓口 03-5352-7623 (通話料:有料) (通話料:有料)

この製品は、日本国内用に設計されているため海外では使用できません。また、アフターサービスもできません。 This product is designed for use only in Japan and cannot be used in any other country. No servicing is available outside of Japan.

2015 年 10 月 第 4 版